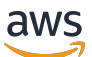

Guía para desarrolladores

# AWS Blockchain Templates

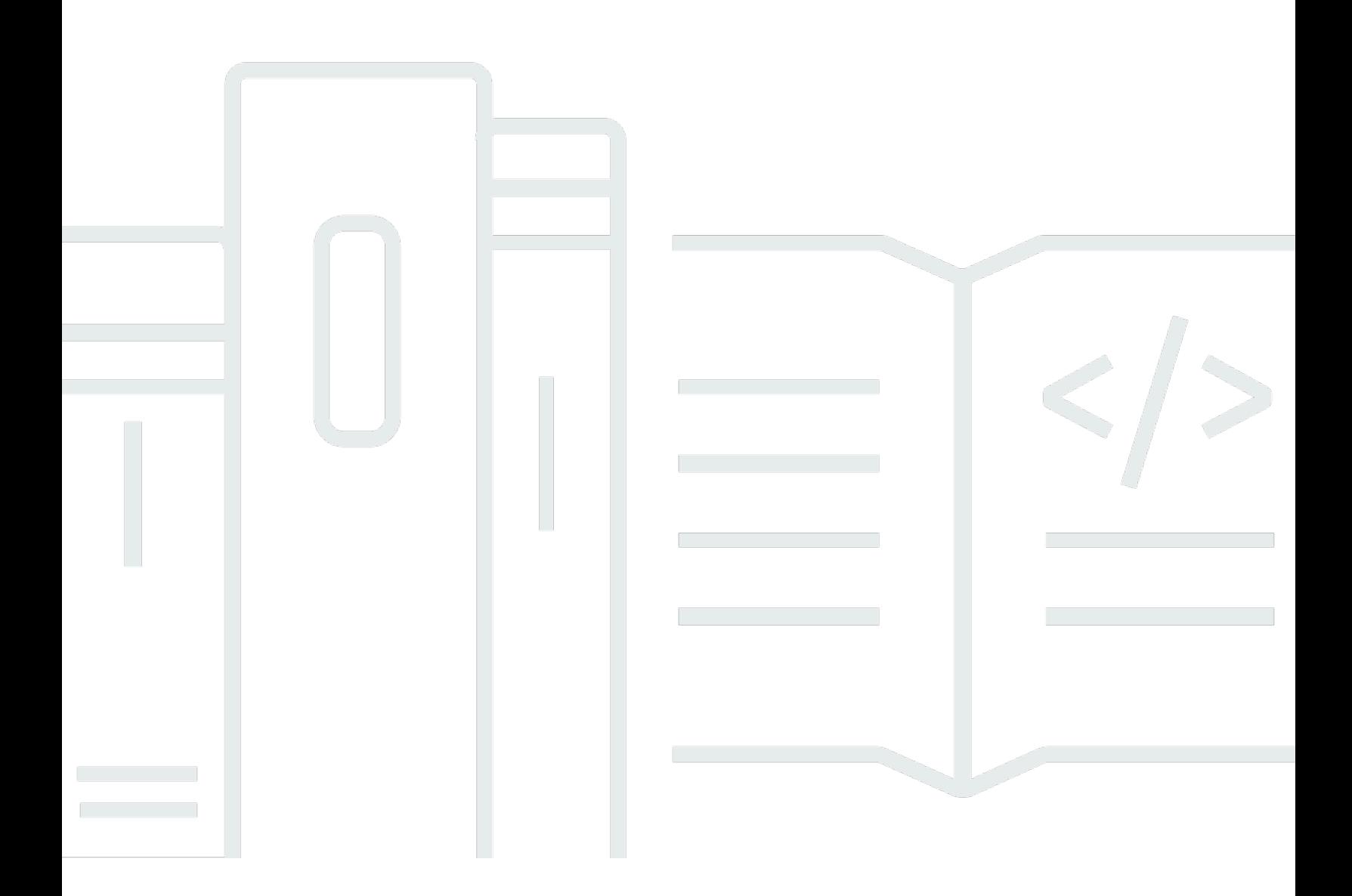

Copyright © 2024 Amazon Web Services, Inc. and/or its affiliates. All rights reserved.

## AWS Blockchain Templates: Guía para desarrolladores

Copyright © 2024 Amazon Web Services, Inc. and/or its affiliates. All rights reserved.

Las marcas registradas y la imagen comercial de Amazon no se pueden utilizar en ningún producto o servicio que no sea de Amazon de ninguna manera que pueda causar confusión entre los clientes y que menosprecie o desacredite a Amazon. Todas las demás marcas comerciales que no son propiedad de Amazon son propiedad de sus respectivos propietarios, que pueden o no estar afiliados, relacionados o patrocinados por Amazon.

## **Table of Contents**

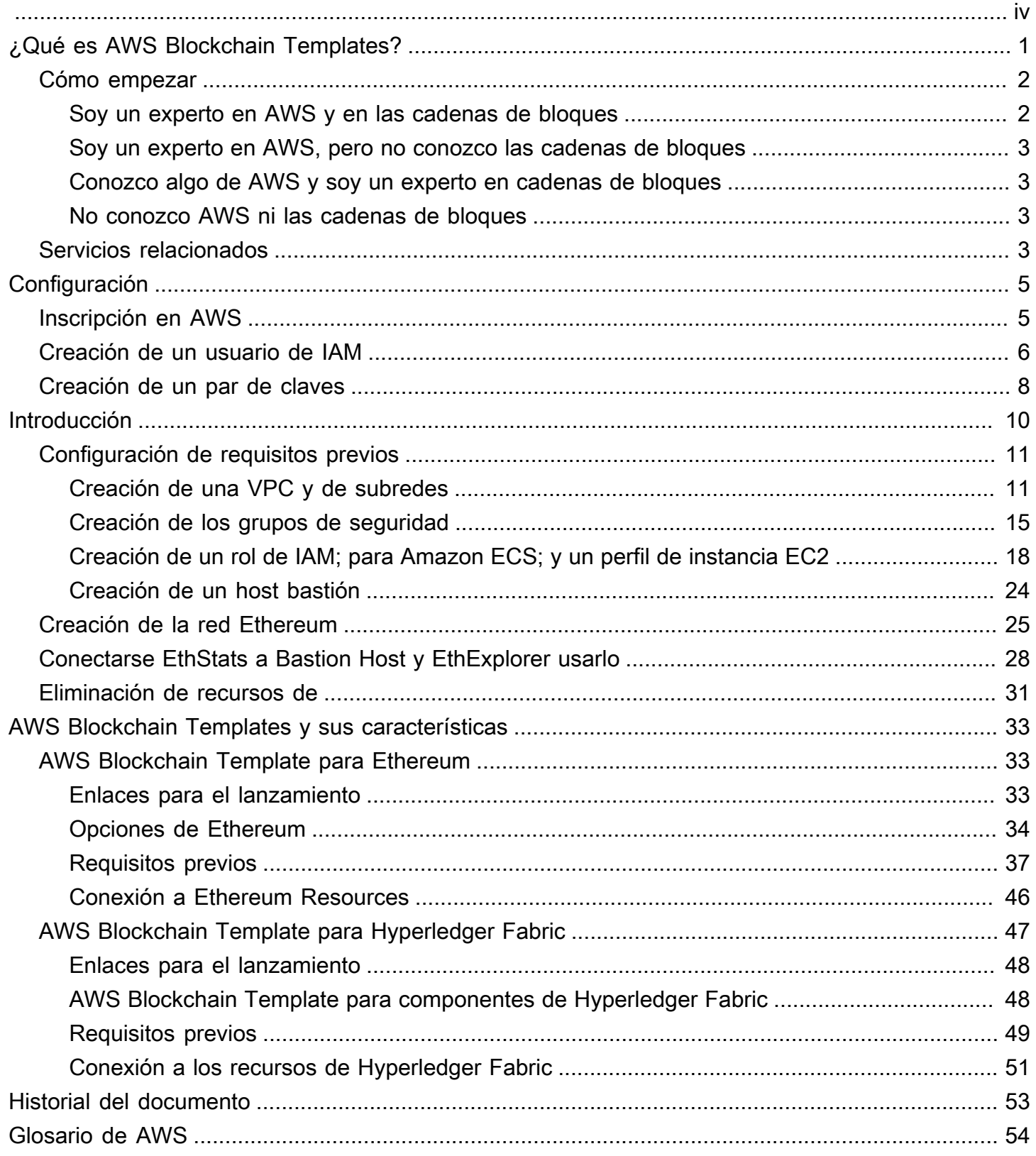

AWS Blockchain Templates se suspendió el 30 de abril de 2019. No habrá más actualizaciones de este servicio ni de esta documentación complementaria. Para disfrutar de la mejor experiencia de Managed Blockchain en AWS, le recomendamos que utilice [Amazon Managed Blockchain \(AMB\).](https://aws.amazon.com/managed-blockchain/) Para obtener más información sobre cómo empezar a utilizar Amazon Managed Blockchain, consulte nuestro [taller sobre Hyperledger Fabric](https://catalog.us-east-1.prod.workshops.aws/workshops/008da2cb-8454-42d0-877b-bc290bff7fcf/en-US) o nuestro [blog sobre la implementación de un nodo de](https://aws.amazon.com/blogs/database/deploy-an-ethereum-node-on-amazon-managed-blockchain/)  [Ethereum.](https://aws.amazon.com/blogs/database/deploy-an-ethereum-node-on-amazon-managed-blockchain/) Si tiene alguna pregunta sobre AMB o si necesita más ayuda, [póngase en contacto con](https://console.aws.amazon.com/support/home#/case/create?issueType=technical)  [AWS Support](https://console.aws.amazon.com/support/home#/case/create?issueType=technical) o con el equipo de cuentas de AWS.

Las traducciones son generadas a través de traducción automática. En caso de conflicto entre la traducción y la version original de inglés, prevalecerá la version en inglés.

# <span id="page-4-0"></span>¿Qué es AWS Blockchain Templates?

Las AWS Blockchain Templates le ayudan a crear e implementar rápidamente redes de cadena de bloques en AWS utilizando distintos marcos de trabajo de cadena de bloques. La cadena de bloques (o blockchain) es una tecnología de base de datos descentralizada que mantiene un conjunto de transacciones y contratos inteligentes que crece continuamente y que están protegidos contra su revisión y manipulación mediante criptografía.

Una red blockchain es una peer-to-peer red que mejora la eficiencia e inmutabilidad de las transacciones para procesos comerciales como los pagos internacionales, la gestión de la cadena de suministro, el registro de tierras, la financiación colectiva, la gobernanza, las transacciones financieras y más. Esto permite que las personas y organizaciones que quizás no se conozcan entre sí confíen y verifiquen de forma independiente el registro de transacciones.

Puede utilizar las AWS Blockchain Templates para configurar y lanzar pilas de AWS CloudFormation con el fin de crear redes de cadena de bloques. Los recursos y servicios de AWS que utilice dependen de la AWS Blockchain Templates que elija y de las opciones que especifique. Para obtener información sobre las plantillas disponibles y sus características, consulte [AWS Blockchain](#page-36-0)  [Templates y sus características.](#page-36-0) En el diagrama siguiente, se muestran los componentes fundamentales de una red de cadena de bloques de AWS creada con las AWS Blockchain Templates.

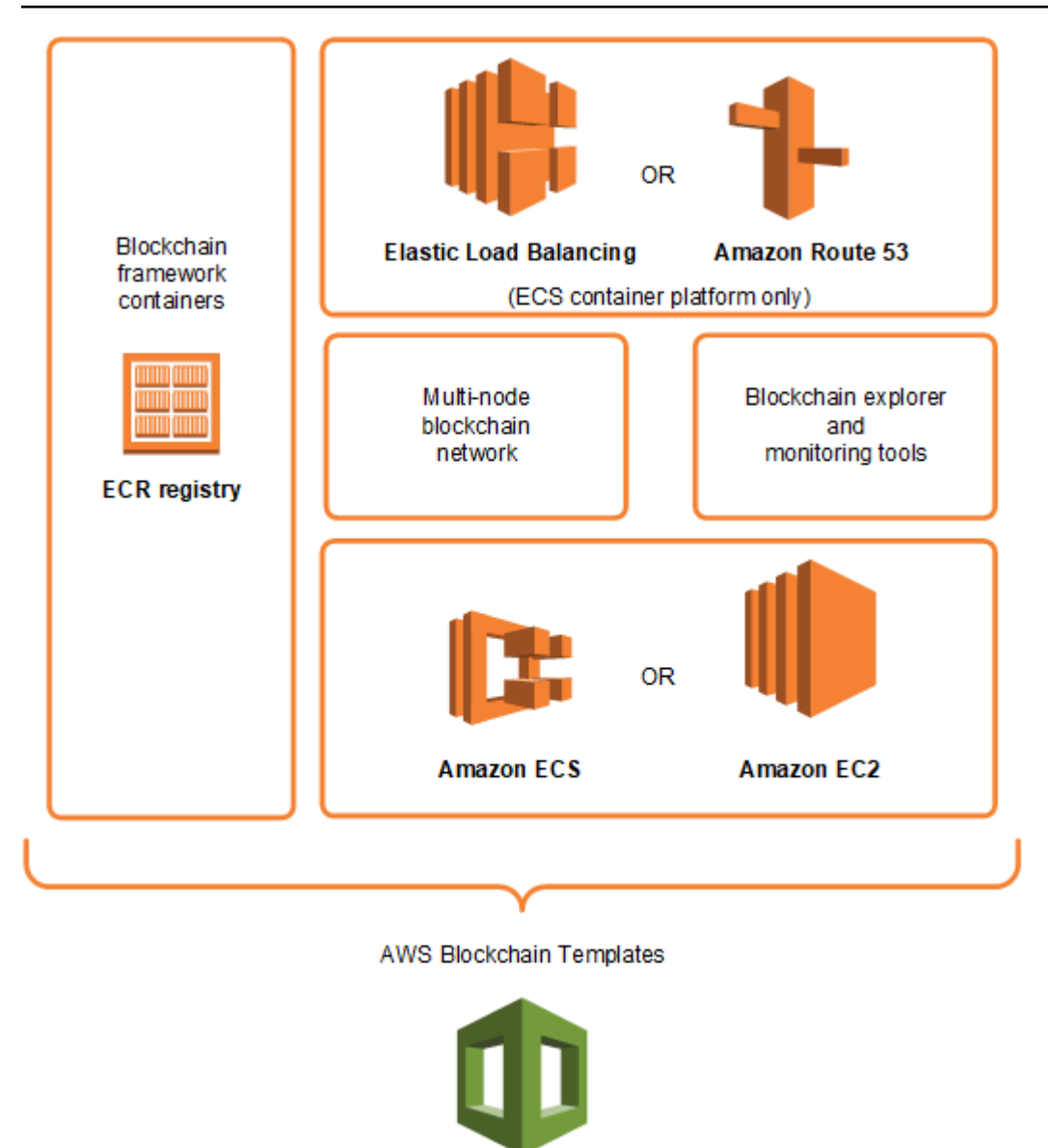

**AWS CloudFormation** 

## <span id="page-5-0"></span>Cómo empezar

El mejor lugar para comenzar depende de su nivel de experiencia con las cadenas de bloques y con AWS, en especial, con los servicios relacionados con las AWS Blockchain Templates.

### <span id="page-5-1"></span>Soy un experto en AWS y en las cadenas de bloques

Comience por el tema [AWS Blockchain Templates y sus características](#page-36-0) relacionado con el marco de trabajo que desea utilizar. Utilice los enlaces para lanzar la AWS Blockchain Templates y configurar la red de cadena de bloques o para descargar las plantillas y examinarlas por su cuenta.

### <span id="page-6-0"></span>Soy un experto en AWS, pero no conozco las cadenas de bloques

Comience por el tutorial [Introducción a AWS Blockchain Templates.](#page-13-0) Este le guiará en el proceso de creación de una red de cadena de bloques Ethereum introductoria con la configuración predeterminada. Cuando haya terminado, consulte [AWS Blockchain Templates y sus características](#page-36-0) para obtener información general sobre los marcos de trabajo de cadena de bloques, así como enlaces para obtener más información sobre las características y opciones de configuración.

### <span id="page-6-1"></span>Conozco algo de AWS y soy un experto en cadenas de bloques

Comience por [Configuración de AWS Blockchain Templates.](#page-8-0) Esto le ayudará a configurar los aspectos fundamentales de AWS, como una cuenta y un perfil de usuario. A continuación, realice el tutorial [Introducción a AWS Blockchain Templates.](#page-13-0) Este tutorial le guiará en el proceso de creación de una red de cadena de bloques Ethereum introductoria con la configuración predeterminada. Incluso si al final no utiliza Ethereum, obtendrá experiencia práctica en la configuración de los servicios relacionados. Esta experiencia es útil para todos los marcos de trabajo de cadena de bloques. Por último, consulte el tema relacionado con su marco de trabajo en la sección [AWS](#page-36-0)  [Blockchain Templates y sus características](#page-36-0).

### <span id="page-6-2"></span>No conozco AWS ni las cadenas de bloques

Comience por [Configuración de AWS Blockchain Templates.](#page-8-0) Esto le ayudará a configurar los aspectos fundamentales de AWS, como una cuenta y un perfil de usuario. A continuación, realice el tutorial [Introducción a AWS Blockchain Templates.](#page-13-0) Este tutorial le guiará en el proceso de creación de una red de cadena de bloques Ethereum introductoria con la configuración predeterminada. Dedique tiempo a explorar los enlaces para obtener más información sobre los servicios de AWS y sobre Ethereum.

## <span id="page-6-3"></span>Servicios relacionados

Dependiendo de las opciones que seleccione, las AWS Blockchain Templates pueden utilizar los siguientes servicios de AWS para implementar las cadenas de bloques:

- Amazon EC2: proporciona la capacidad de cómputo para la red de cadena de bloques. A fin de obtener más información, consulte la [Guía del usuario de Amazon EC2 para instancias de Linux.](https://docs.aws.amazon.com/AWSEC2/latest/UserGuide/)
- Amazon ECS: organiza la implementación de contenedores entre las instancias EC2 de un clúster para la red de cadena de bloques, si decide utilizarlo. Para obtener más información, consulte

[Amazon Elastic Container Service Developer Guide](https://docs.aws.amazon.com/AmazonECS/latest/developerguide/) (Guía para desarrolladores de Amazon Elastic Container Service).

- Amazon VPC: proporciona acceso de red para los recursos de Ethereum que se creen. Es posible personalizar la configuración para mejorar la accesibilidad y la seguridad. Para obtener más información, consulte la [Guía del desarrollador de Amazon VPC.](https://docs.aws.amazon.com/AmazonVPC/latest/DeveloperGuide/)
- Equilibrador de carga de aplicaciones: sirve como un único punto de contacto para el acceso a las interfaces de usuario disponibles y a la detección de servicios internos cuando se utiliza Amazon ECS como plataforma de contenedores. Para obtener más información, consulte [What is](https://docs.aws.amazon.com/elasticloadbalancing/latest/application/introduction.html) [an Application Load Balancer?](https://docs.aws.amazon.com/elasticloadbalancing/latest/application/introduction.html) (¿Qué es un equilibrador de carga de aplicaciones?) en la Guía del usuario de los equilibradores de carga de aplicaciones.

# <span id="page-8-0"></span>Configuración de AWS Blockchain Templates

Antes de empezar a utilizar AWS Blockchain Templates, realice las tareas siguientes:

- [Inscripción en AWS](#page-8-1)
- [Creación de un usuario de IAM](#page-9-0)
- [Creación de un par de claves](#page-11-0)

Estos son los requisitos previos fundamentales para todas las configuraciones de cadena de bloques. Además, la red de cadena de bloques que elija puede tener sus propios requisitos previos, que pueden variar de acuerdo con las opciones de configuración y el entorno elegido. Para obtener más información, consulte la sección correspondiente a su plantilla de cadena de bloques en [AWS](#page-36-0)  [Blockchain Templates y sus características](#page-36-0).

Para step-by-step obtener instrucciones sobre cómo configurar los requisitos previos para una red Ethereum privada mediante un clúster de Amazon ECS, consulte[Introducción a AWS Blockchain](#page-13-0) [Templates.](#page-13-0)

## <span id="page-8-1"></span>Inscripción en AWS

Al inscribirse en AWS, su cuenta de AWS se inscribe automáticamente en todos los servicios. Solo se le cobrará por los servicios que utilice.

Si ya dispone de una cuenta de AWS, pase a la siguiente tarea. Si no dispone de una cuenta de AWS, utilice el siguiente procedimiento para crear una.

Para crear una cuenta de AWS

- 1. Abra [https://portal.aws.amazon.com/billing/signup.](https://portal.aws.amazon.com/billing/signup)
- 2. Siga las instrucciones que se le indiquen.

Parte del procedimiento de registro consiste en recibir una llamada telefónica e indicar un código de verificación en el teclado del teléfono.

Al registrarse en una Cuenta de AWS, se crea un Usuario raíz de la cuenta de AWS. El usuario raíz tendrá acceso a todos los Servicios de AWS y recursos de esa cuenta. Como práctica recomendada de seguridad, [asigne acceso administrativo a un usuario administrativo](https://docs.aws.amazon.com/singlesignon/latest/userguide/getting-started.html) y utilice únicamente el usuario raíz para realizar [tareas que requieran acceso de usuario raíz.](https://docs.aws.amazon.com/accounts/latest/reference/root-user-tasks.html)

<span id="page-9-0"></span>Anote su número de cuenta de AWS. Lo necesitará al crear un usuario de IAM en la siguiente tarea.

## Creación de un usuario de IAM

Los servicios de AWS requieren que proporcione las credenciales cuando obtenga acceso a ellos para que puedan determinar si tiene permisos de acceso a sus recursos. La consola requiere que especifique la contraseña. Puede crear claves de acceso para su cuenta de AWS para tener acceso a la interfaz de línea de comandos o API. No obstante, no recomendamos que acceda a AWS con las credenciales de su cuenta de AWS; es mejor que utilice AWS Identity and Access Management (IAM) en su lugar. Cree un usuario de IAM y añádalo a un grupo de IAM con permisos administrativos, o conceda al usuario permisos administrativos. De este modo podrá acceder a AWS mediante una URL especial y las credenciales del usuario de IAM.

Si se ha inscrito en AWS pero no ha creado un usuario de IAM, puede crear uno en la consola de IAM. Si ya tiene un usuario de IAM, puede omitir este paso.

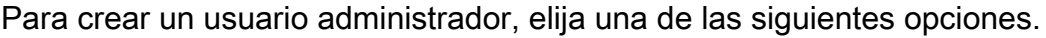

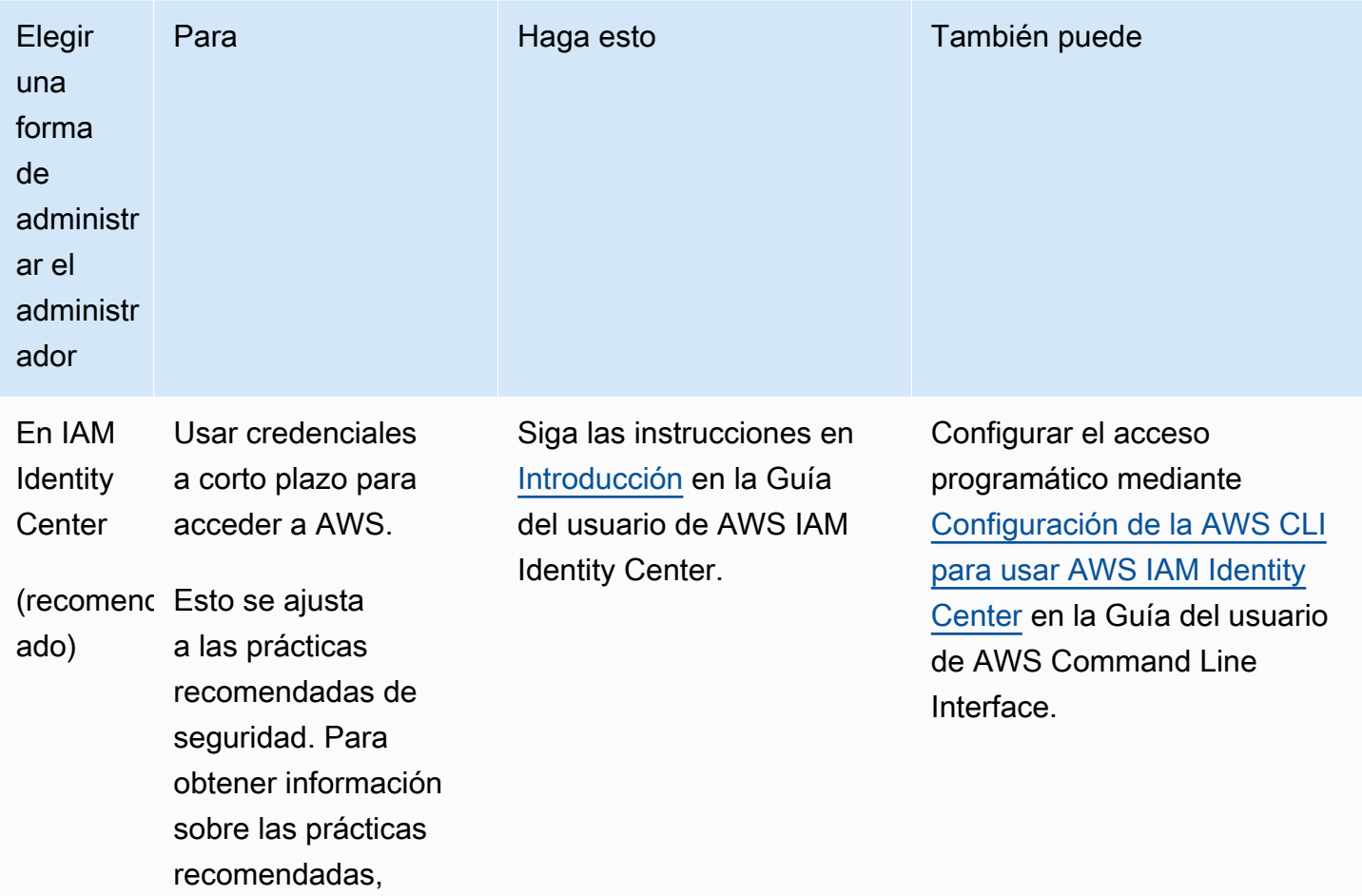

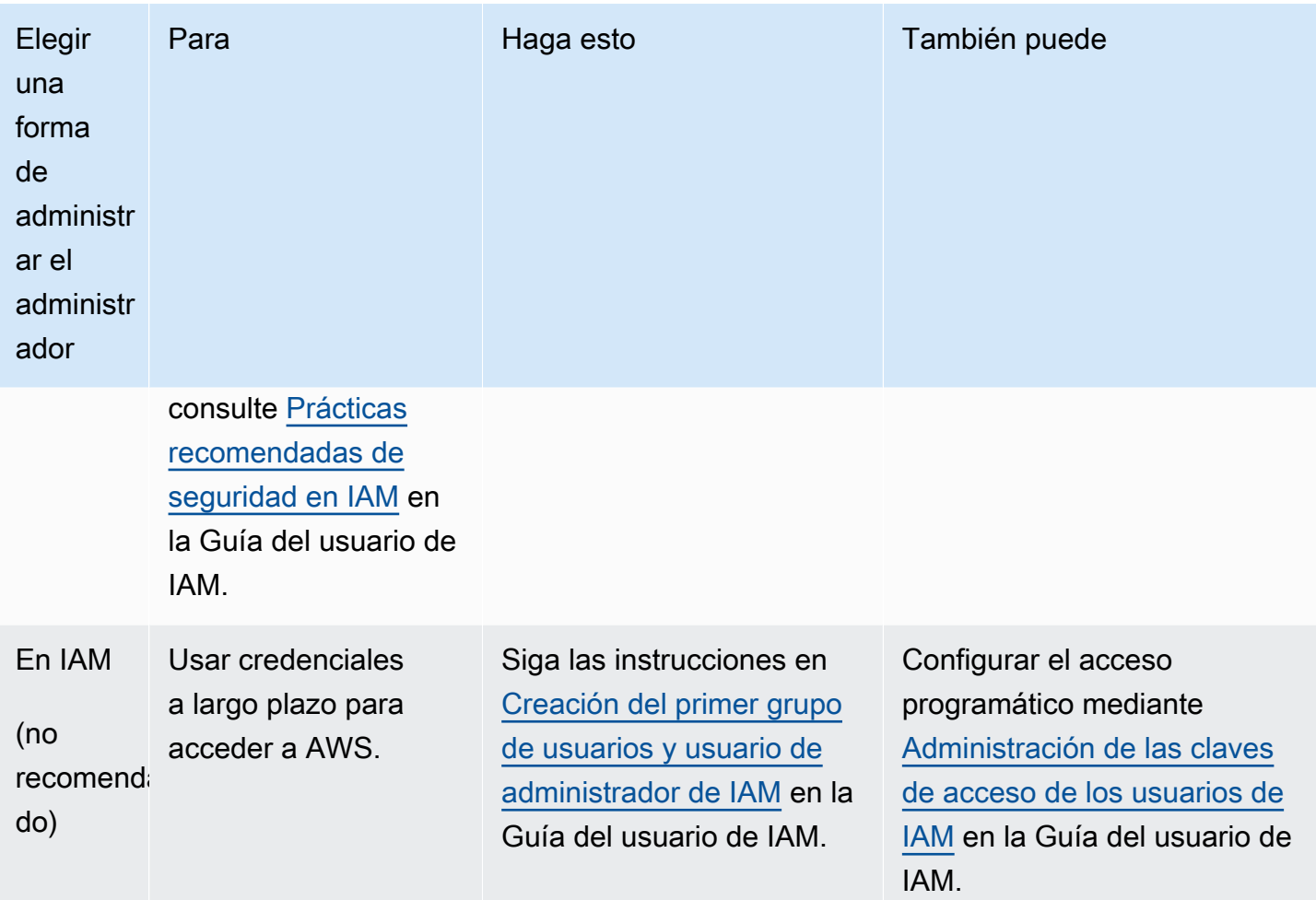

Para iniciar sesión como este nuevo usuario de IAM, cierre la sesión de la AWS Management Console y, a continuación, utilice la siguiente dirección URL, donde your\_aws\_account\_id será su número de cuenta de AWS sin los guiones (por ejemplo, si su número de cuenta de AWS es 1234-5678-9012, su ID de cuenta de AWS será 123456789012):

```
https://your_aws_account_id.signin.aws.amazon.com/console/
```
Escriba el nombre y la contraseña del usuario de IAM que acaba de crear. Cuando haya iniciado sesión, en la barra de navegación se mostrará "su\_nombre\_de\_usuario @ su id de cuenta de aws".

Si no desea que la dirección URL de la página de inicio de sesión contenga el ID de su cuenta de AWS, puede crear un alias de cuenta. En el panel de gestión de IAM, seleccione Crear un alias de cuenta y especifique un alias, como el nombre de su empresa. Para iniciar sesión después de crear un alias de cuenta, use la siguiente dirección URL:

https://*your\_account\_alias*.signin.aws.amazon.com/console/

Para verificar el enlace de inicio de sesión de los usuarios de IAM de su cuenta, abra la consola de IAM y compruebe el valor de IAM users sign-in link (Enlace de inicio de sesión de los usuarios de IAM) en el panel.

Para obtener más información, consulte la [Guía del usuario de AWS Identity and Access](https://docs.aws.amazon.com/IAM/latest/UserGuide/)  [Management](https://docs.aws.amazon.com/IAM/latest/UserGuide/).

## <span id="page-11-0"></span>Creación de un par de claves

AWS utiliza la criptografía de clave pública para proteger la información de inicio de sesión de las instancias una red de cadena de bloques. Debe especificar el nombre del par de claves cuando utilice cada AWS Blockchain Template. A continuación, puede utilizar el par de claves para obtener acceso a las instancias directamente, por ejemplo, para iniciar sesión mediante SSH.

Si ya tiene un par de claves en la región adecuada, puede omitir este paso. Si aún no ha creado un par de claves, puede crear uno con la consola de Amazon EC2. Debe crear el par de claves en la misma región que utiliza para lanzar la red Ethereum. Para obtener más información, consulte [Regiones y zonas de disponibilidad](https://docs.aws.amazon.com/AWSEC2/latest/UserGuide/using-regions-availability-zones.html) en la Guía del usuario de Amazon EC2 para instancias de Linux.

Crear un par de claves

- 1. Abra la consola de Amazon EC2 en<https://console.aws.amazon.com/ec2/>.
- 2. En la barra de navegación, seleccione una región para el par de claves. Puede seleccionar cualquier región disponible, independientemente de su ubicación, pero los pares de claves son específicos de cada región. Por ejemplo, si tiene previsto lanzar una instancia en la región Este de EE. UU. (Ohio), debe crear un par de claves para la instancia en la misma región.
- 3. En el panel de navegación, seleccione Key Pairs (Pares de claves), Create Key Pair (Crear par de claves).
- 4. En Key pair name (Nombre del par de claves), introduzca un nombre para el par de claves nuevo. Elija un nombre fácil de recordar, como su nombre de usuario de IAM seguido de -keypair y del nombre de la región. Por ejemplo, me-key-pairuseast2. Seleccione Crear.
- 5. Su navegador descargará el archivo de clave privada automáticamente. El nombre de archivo base es el nombre que especificó como nombre del par de claves y la extensión del archivo es .pem. Guarde el archivo de clave privada en un lugar seguro.

#### **A** Important

Esta es la única oportunidad para guardar el archivo de clave privada. Proporcione el nombre del par de claves al lanzar la red Ethereum.

Para obtener más información, consulte [Pares de claves de Amazon EC2](https://docs.aws.amazon.com/AWSEC2/latest/UserGuide/ec2-key-pairs.html) en la Guía del usuario de Amazon EC2 para instancias de Linux. Para obtener más información acerca de cómo conectarse a instancias EC2 con el par de claves, consulte [Conexión con la instancia de Linux](https://docs.aws.amazon.com/AWSEC2/latest/UserGuide/AccessingInstances.html) en la Guía del usuario de instancias de Linux de Amazon EC2.

# <span id="page-13-0"></span>Introducción a AWS Blockchain Templates

En este tutorial, se muestra cómo utilizar la AWS Blockchain Template para Ethereum para crear una red de cadena de bloques privada en AWS través de AWS CloudFormation. La red que se crea tiene dos clientes de Ethereum y un minero que se ejecutan en instancias Amazon EC2 de un clúster de Amazon ECS. Amazon ECS ejecuta de estos servicios en contenedores de Docker se extraen de Amazon ECR. Antes de comenzar este tutorial, le será de utilidad conocer las redes de cadena de bloques y los servicios de AWS implicados, aunque no es indispensable.

En este tutorial se supone que ha configurado los requisitos previos generales indicados en [Configuración de AWS Blockchain Templates.](#page-8-0) Además, antes de utilizar la plantilla, debe configurar algunos recursos de AWS, como, por ejemplo, una red de Amazon VPC y permisos específicos para los roles de IAM.

En el tutorial se explica cómo configurar dichos requisitos previos. Se han elegido determinadas opciones de configuración, pero no son preceptivas. Siempre que se cumplan los requisitos previos, puede elegir otras opciones de configuración que se adapten a las necesidades de su aplicación y entorno. Para obtener información sobre las características y los requisitos previos generales para cada plantilla, y para descargar plantillas o lanzarlas directamente en AWS CloudFormation, consulte [AWS Blockchain Templates y sus características.](#page-36-0)

En los ejemplos de este tutorial, se utiliza la región Oeste de EE. UU. (Oregón) (us-west-2), pero puede utilizar cualquier región que admita las AWS Blockchain Templates:

- Región Oeste de EE. UU. (Oregón) (us-west-2)
- Región Este de EE. UU. (Norte de Virginia) (us-east-1)
- Región Este de EE. UU. (Ohio) (us-east-2)

#### **a** Note

Si se ejecuta una plantilla en una región distinta de las mencionadas arriba, se lanzarán recursos en la región Este de EE. UU. (Norte de Virginia) (us-east-1).

La AWS Blockchain Template para Ethereum que se configura mediante este tutorial crea los siguientes recursos:

- Instancias EC2 bajo demanda del tipo y el número que especifique. En este tutorial, se utiliza el tipo de instancia predeterminado t2.medium.
- Un equilibrador de carga de aplicaciones interno.

Tras el tutorial, se proporcionan pasos para limpiar los recursos creados.

#### Temas

- [Configuración de requisitos previos](#page-14-0)
- [Creación de la red Ethereum](#page-28-0)
- [Conectarse EthStats a Bastion Host y EthExplorer usarlo](#page-31-0)
- [Eliminación de recursos de](#page-34-0)

## <span id="page-14-0"></span>Configuración de requisitos previos

Para la configuración de la AWS Blockchain Template para Ethereum especificada en este tutorial, es necesario hacer lo siguiente:

- [Creación de una VPC y de subredes](#page-14-1)
- [Creación de los grupos de seguridad](#page-18-0)
- [Creación de un rol de IAM; para Amazon ECS; y un perfil de instancia EC2](#page-21-0)
- [Creación de un host bastión](#page-27-0)

### <span id="page-14-1"></span>Creación de una VPC y de subredes

AWS Blockchain Template para Ethereum lanza recursos en una red virtual que haya definido mediante Amazon Virtual Private Cloud (Amazon VPC). La configuración especificada en este tutorial crea un equilibrador de carga de aplicaciones que requiere dos subredes públicas en zonas de disponibilidad distintas. Además, se requiere una subred privada para las instancias de contenedor y la subred debe estar en la misma zona de disponibilidad que el equilibrador de carga de aplicaciones. En primer lugar, utilice el Asistente para VPC para crear una subred pública y una subred privada en la misma zona de disponibilidad. A continuación, cree una segunda subred pública dentro de esta VPC en una zona de disponibilidad distinta.

Para obtener más información, consulte [¿Qué es Amazon VPC?](https://docs.aws.amazon.com/vpc/latest/userguide/) en la Guía del usuario de Amazon VPC.

Utilice la consola de Amazon VPC [\(https://console.aws.amazon.com/vpc/\)](https://console.aws.amazon.com/vpc/) para crear la dirección IP elástica, la VPC y la subred, tal y como se describe a continuación.

Para crear una dirección IP elástica

- 1. Abra la consola de Amazon VPC en [https://console.aws.amazon.com/vpc/.](https://console.aws.amazon.com/vpc/)
- 2. Elija Elastic IPs (Direcciones IP elásticas), Allocate new address (Asignar nueva dirección), Allocate (Asignar).
- 3. Anote la dirección IP elástica que ha creado y elija Close (Cerrar).
- 4. En la lista de direcciones IP elásticas, busque el Allocation ID (ID de asignación) de la dirección IP elástica creada anteriormente. Lo utilizará al crear la VPC.

#### <span id="page-15-0"></span>Para crear la VPC

- 1. En la barra de navegación, seleccione una región para la VPC. Cada VPC corresponde a una región específica, así que deberá seleccionar la misma región en la que creó el par de claves y en la que va a lanzar la pila de Ethereum. Para obtener más información, consulte [Creación de](#page-11-0)  [un par de claves](#page-11-0).
- 2. En el panel de VPC, seleccione Start VPC Wizard.
- 3. En la página Step 1: Select a VPC Configuration (Paso 1: Seleccionar una configuración de la VPC), elija VPC with Public and Private Subnets (VPC con subredes públicas y privadas), Select (Seleccionar).
- 4. En la página Step 2: VPC with Public and Private Subnets (Paso 2: VPC con subredes públicas y privadas), deje los valores predeterminados para IPv4 CIDR block (Bloque de CIDR IPv4) e IPv6 CIDR block (Bloque de CIDR IPv6). En VPC name (Nombre de la VPC), escriba un nombre fácil de recordar.
- 5. En Public subnet's IPv4 CIDR (CIDR de IPv4 de la subred pública), deje el valor predeterminado. En Availability Zone (Zona de disponibilidad), elija una zona. En Public subnet name (Nombre de la subred pública), escriba un nombre fácil de recordar.

Debe especificar esta subred como una de las dos primeras subredes del equilibrador de carga de aplicaciones cuando utilice la plantilla.

Tenga en cuenta la zona de disponibilidad de esta subred porque selecciona la misma zona de disponibilidad para la subred privada y otra distinta para la otra subred pública.

- 6. En Private subnet's IPv4 CIDR (CIDR de IPv4 de la subred privada), deje el valor predeterminado. En Availability Zone (Zona de disponibilidad), seleccione la misma zona de disponibilidad que en el paso anterior. En Private subnet name (Nombre de la subred privada), escriba un nombre fácil de recordar.
- 7. En Elastic IP Allocation ID (ID de asignación de IP elástica), seleccione la dirección IP elástica que creó anteriormente.
- 8. Deje los valores predeterminados de las demás opciones.
- 9. Seleccione Crear VPC.

El siguiente ejemplo muestra una VPC EthereumNetworkVPC con una subred pública EthereumPubSub1 y una subred privada 1. EthereumPvtSub La subred pública utiliza la zona de disponibilidad us-west-2a.

## Step 2: VPC with Public and Private Subnets

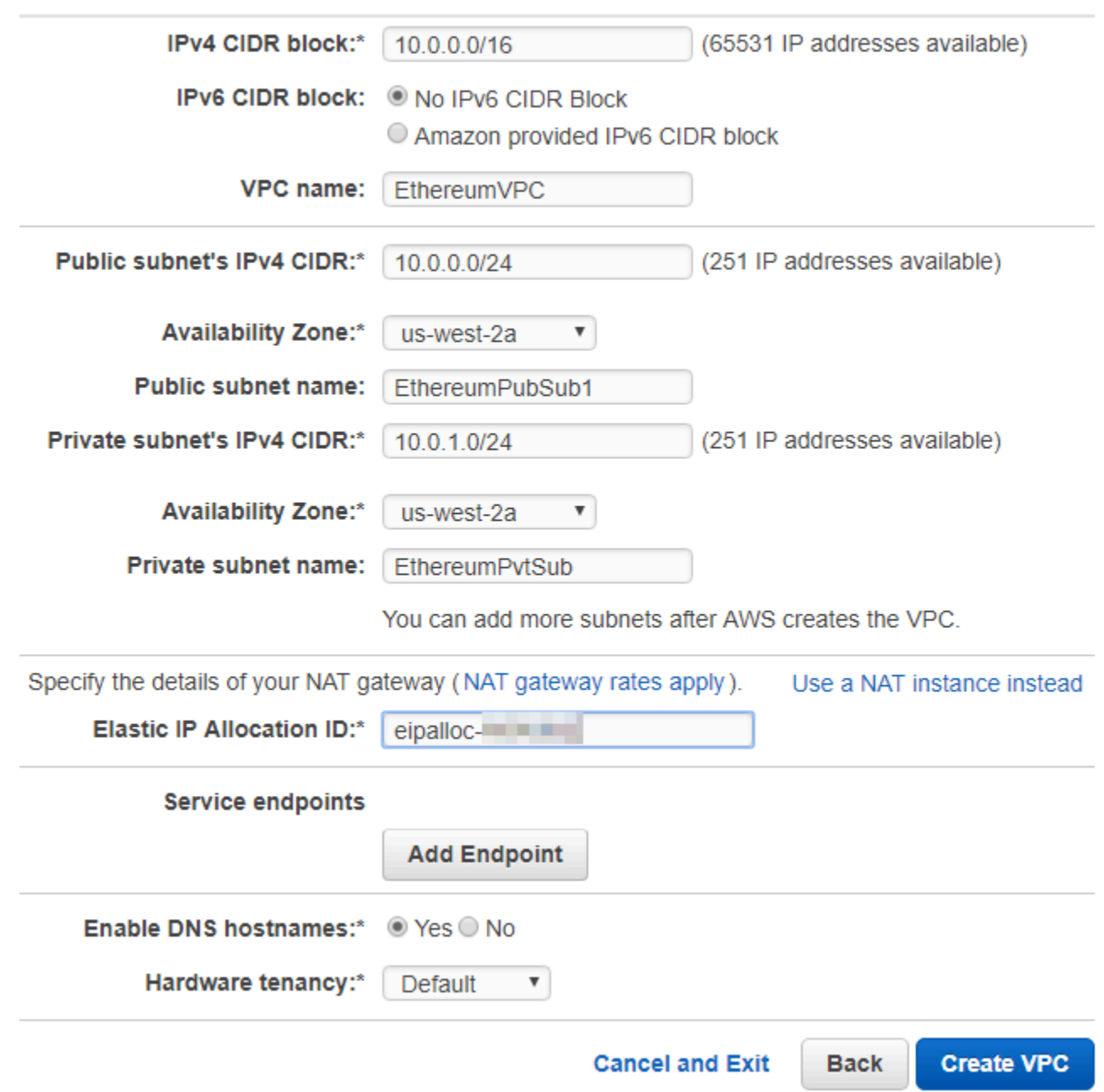

Para crear la segunda subred pública en otra zona de disponibilidad

1. Elija Subnets (Subredes) y, a continuación, seleccione de la lista la subred pública que creó anteriormente en la lista. Seleccione la pestaña Route Table (Tabla de enrutamiento) y anote el ID de la Route table (Tabla de enrutamiento). Especifique esta misma tabla de enrutamiento para la segunda subred pública a continuación.

- 2. Elija Create Subnet (Crear subred).
- 3. En Name tag (Etiqueta de nombre), introduzca un nombre para la subred. Este nombre se utilizará más adelante al crear el host bastión en esta red.
- 4. En VPC, seleccione la VPC que creó anteriormente.
- 5. En Availability Zone (Zona de disponibilidad), seleccione una zona distinta de la que seleccionó para la primera subred pública.
- 6. En IPv4 CIDR block (Bloque de CIDR IPv4), escriba 10.0.2.0/24.
- 7. Elija Sí, crear. La subred se agrega a la lista de subredes.
- 8. Con la subred seleccionada en la lista, elija Subnet Actions (Acciones de subred), Modify autoassign IP settings (Modificar configuración de asignación automática de IP). Seleccione Autoassign IPs (Asignar automáticamente direcciones IP), Save (Guardar), Close (Cerrar). Esto permite que el host bastión obtenga una dirección IP pública al crearla en esta subred.
- 9. En la pestaña Route Table (Tabla de enrutamiento), elija Edit (Editar). En Change to (Cambiar a), seleccione el ID de la tabla de enrutamiento que anotó anteriormente y elija Save (Guardar).

<span id="page-18-1"></span>Ahora debería ver tres subredes para la VPC que ha creado anteriormente. Anote los nombres y los ID de las subredes para que pueda especificarlos utilizando la plantilla.

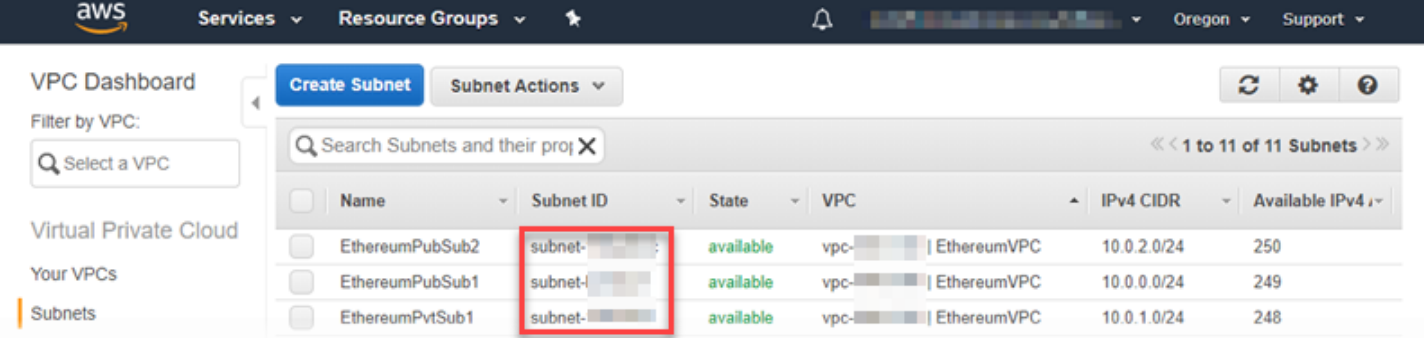

#### <span id="page-18-0"></span>Creación de los grupos de seguridad

Los grupos de seguridad funcionan como firewalls que controlan el tráfico entrante y saliente de los recursos. Cuando se utiliza la plantilla para crear una red Ethereum en un clúster de Amazon ECS, se deben especificar dos grupos de seguridad:

• Un grupo de seguridad para las instancias EC2 que controla el tráfico entrante y saliente de las instancias EC2 del clúster.

• Un grupo de seguridad para el equilibrador de carga de aplicaciones que controla el tráfico entre el equilibrador de carga de aplicaciones, las instancias EC2 y el host bastión. Asocie este grupo de seguridad también con el host bastión.

Cada grupo de seguridad tiene reglas que permiten la comunicación entre el equilibrador de carga de aplicaciones y las instancias EC2, así como otras reglas mínimas. Para ello, es necesario que los grupos de seguridad se hagan referencia entre sí. Por este motivo, primero debe crear los grupos de seguridad y, a continuación, actualizarlos con las reglas apropiadas.

Para crear dos grupos de seguridad

- 1. Abra la consola de Amazon EC2 en<https://console.aws.amazon.com/ec2/>.
- 2. En el panel de navegación, seleccione Security Groups, Create Security Group.
- 3. En Security group name (Nombre del grupo de seguridad), escriba un nombre para el grupo de seguridad que sea fácil de identificar y que lo distinga de los demás, como, por ejemplo, EthereumEC2-SG o EthereumALB-SG. Utilizará estos nombres más adelante. En Description (Descripción), escriba un breve resumen.
- 4. En VPC, seleccione la VPC que creó anteriormente.
- 5. Seleccione Crear.
- 6. Repita los pasos anteriores para crear el otro grupo de seguridad.

Adición de reglas de entrada al grupo de seguridad para las instancias EC2

- 1. Seleccione el grupo de seguridad para las instancias EC2 que creó anteriormente.
- 2. En la pestaña Inbound (Entrada), seleccione Edit (Editar).
- 3. En Tipo, seleccione Todo el tráfico. En Source (Origen), deje seleccionado Custom (Personalizado) y, a continuación, elija el grupo de seguridad que está editando en la lista, por ejemplo, EthereumEC2-SG. Esto permite que las instancias EC2 del grupo de seguridad se comuniquen entre sí.
- 4. Seleccione Add Rule (Agregar regla).
- 5. En Tipo, seleccione Todo el tráfico. En Source (Origen), deje seleccionado Custom (Personalizado) y, a continuación, elija el grupo de seguridad para el equilibrador de carga de aplicaciones en la lista, por ejemplo, EthereumALB-SG. Esto permite que las instancias EC2 del grupo de seguridad se comuniquen con el equilibrador de carga de aplicaciones.
- 6. Seleccione Guardar.

Adición de las reglas de entrada y edición de las reglas de salida del grupo de seguridad del equilibrador de carga de aplicaciones

- 1. Seleccione el grupo de seguridad para los equilibradores de carga de aplicaciones que creó anteriormente.
- 2. En la pestaña Inbound (Entrada), elija Edit (Editar) y, a continuación, agregue las reglas de entrada siguientes:
	- a. En Tipo, seleccione Todo el tráfico. En Source (Origen), deje seleccionado Custom (Personalizado) y, a continuación, elija el grupo de seguridad que está editando actualmente en la lista, por ejemplo, EthereumALB-SG. Esto permite que el equilibrador de carga de aplicaciones se comunique consigo mismo y con el host bastión.
	- b. Seleccione Add Rule (Agregar regla).
	- c. En Tipo, seleccione Todo el tráfico. En Source (Origen), deje seleccionado Custom (Personalizado) y, a continuación, elija el grupo de seguridad para las instancias EC2 de la lista, por ejemplo EthereumEC2-SG. Esto permite que las instancias EC2 del grupo de seguridad se comuniquen con el equilibrador de carga de aplicaciones y el host bastión.
	- d. Seleccione Add Rule (Agregar regla).
	- e. En Tipo, seleccione SSH. En Source (Origen), seleccione My IP (Mi IP), que detecta el CIDR de la IP de su equipo y lo escribe.

#### **A** Important

Esta regla permite que el host bastión acepte tráfico SSH desde su equipo, lo que le permite usar el host bastión para ver interfaces web y conectarse a instancias EC2 en la red Ethereum. Para permitir que otros se conecten a la red Ethereum, agréguelos como orígenes a esta regla. Permitir solo el tráfico entrante a orígenes de confianza.

- f. Seleccione Guardar.
- 3. En la pestaña Outbound (Salida), elija Edit (Editar) y elimine la regla que se creó automáticamente para permitir el tráfico saliente con destino a todas las direcciones IP.
- 4. Seleccione Add Rule (Agregar regla).
- 5. En Tipo, seleccione Todo el tráfico. En Destination (Destino), deje Custom (Personalizado) seleccionado y, a continuación, elija el grupo de seguridad para las instancias EC2 de la lista.

Esto permite las conexiones salientes desde el equilibrador de carga de aplicaciones y el host bastión a instancias EC2 en la red Ethereum.

- 6. Seleccione Add Rule (Agregar regla).
- 7. En Tipo, seleccione Todo el tráfico. En Destination (Destino), deje Custom (Personalizado) seleccionado y, a continuación, elija el grupo de seguridad que está editando actualmente de la lista, por ejemplo, EthereumALB-SG. Esto permite que el equilibrador de carga de aplicaciones se comunique consigo mismo y con el host bastión.
- 8. Seleccione Guardar.

### <span id="page-21-0"></span>Creación de un rol de IAM; para Amazon ECS; y un perfil de instancia EC2

Cuando se utiliza esta plantilla, se especifica un rol de IAM; para Amazon ECS; y un perfil de instancia EC2. Las políticas de permisos asociadas a estos roles permiten a los recursos de AWS y a las instancias del clúster interactuar con otros recursos de AWS. Para obtener más información, consulte [Roles de IAM](https://docs.aws.amazon.com/IAM/latest/UserGuide/id_roles.html) en la Guía del usuario de IAM. El rol de IAM para Amazon ECS y el perfil de instancia de EC2 se configuran mediante la consola de IAM ([https://console.aws.amazon.com/iam/\)](https://console.aws.amazon.com/iam/).

Crear el rol de IAM para Amazon ECS

- 1. Abra la consola de IAM en [https://console.aws.amazon.com/iam/.](https://console.aws.amazon.com/iam/)
- 2. En el panel de navegación, elija Roles, Crear rol.
- 3. En Select type of trusted entity (Seleccionar tipo de entidad de confianza), elija AWS service.
- 4. En Choose the service that will use this role (Elegir el servicio que usará este rol), elija Elastic Container Service.
- 5. En Select your use case (Seleccione su caso de uso), elija Elastic Container Service (Servicio de contenedor elástico), Next:Permissions (Siguiente: Permisos).

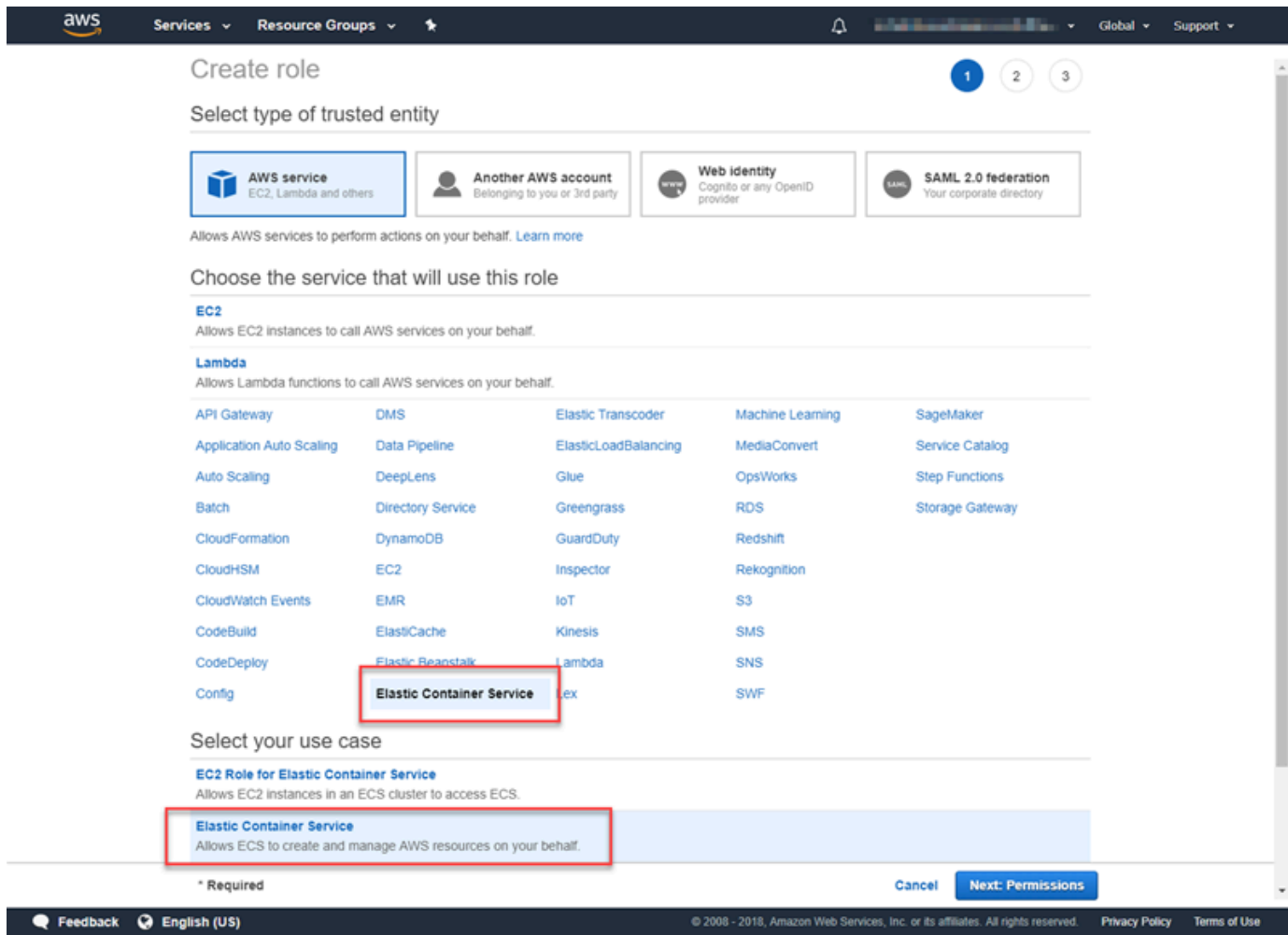

- 6. Para la política de permisos, deje seleccionada la política predeterminada (AmazonEC2 ContainerServiceRole) y elija Next:Review.
- 7. En Nombre del rol, introduzca un valor que le ayude a identificar el rol, como ECS. RoleForEthereum En Role Description (Descripción del rol), escriba un breve resumen. Anote el nombre del rol para consultarlo más adelante.
- 8. Elija Crear rol.
- 9. Seleccione en la lista el rol que acaba de crear. Si su cuenta tiene varios roles, puede buscar el nombre de rol.

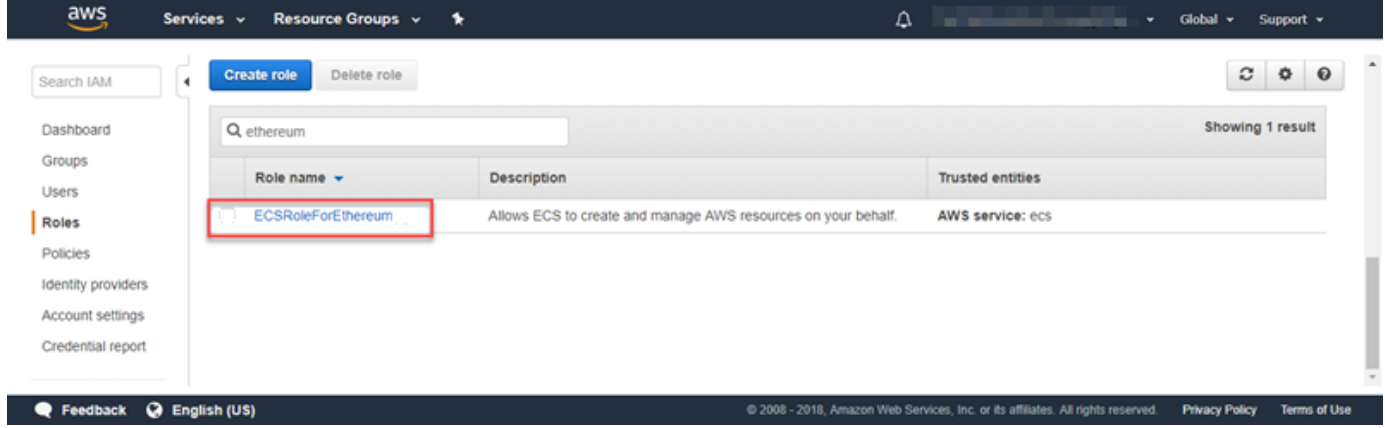

10. Copie el valor de Role ARN (ARN del rol) y guárdelo donde pueda copiarlo de nuevo. Necesitará este ARN al crear la red Ethereum.

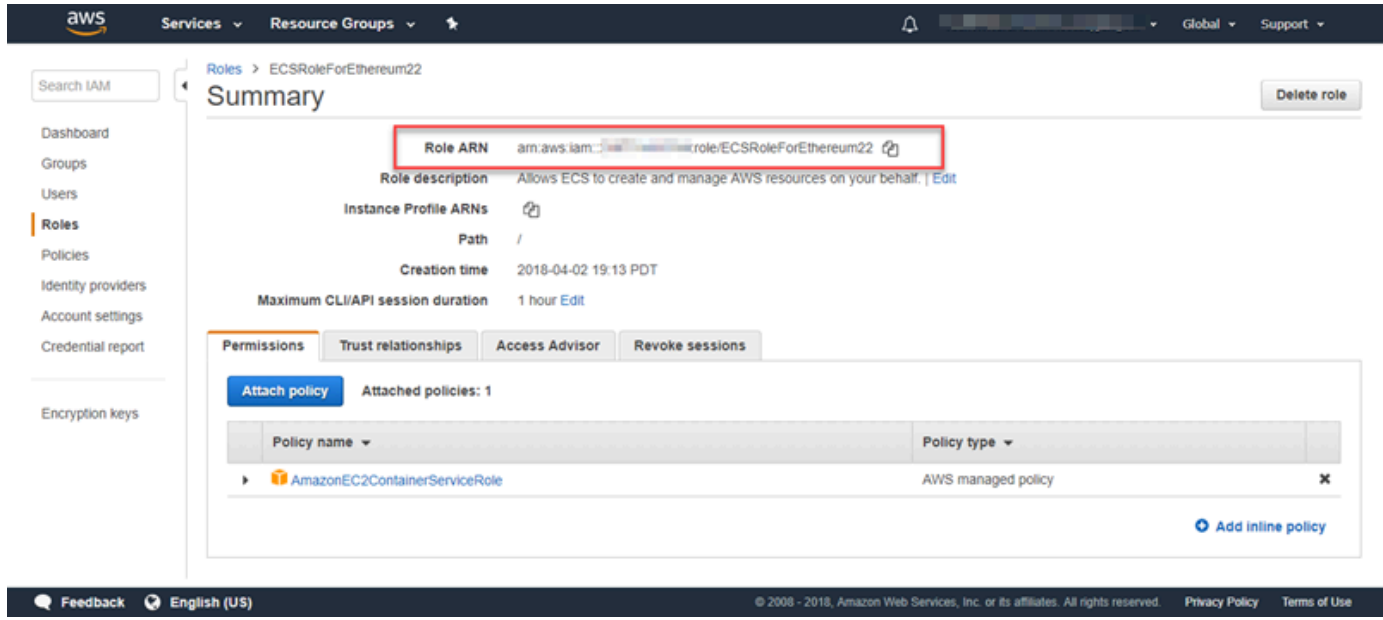

El perfil de instancia EC2 que especifique en la plantilla lo asumen las instancias EC2 de la red Ethereum para interactuar con otros servicios de AWS. Primero debe crear una política de permisos para el rol, a continuación, crear el rol (que crea automáticamente un perfil de instancia con el mismo nombre) y, por último, asociar la política de permisos al rol.

<span id="page-23-0"></span>Para crear un perfil de instancia EC2

- 1. En el panel de navegación, seleccione Policies (Políticas), Create policy (Crear política).
- 2. Elija JSON y sustituya la instrucción de política predeterminada por la siguiente política JSON:

```
{ 
     "Version": "2012-10-17", 
     "Statement": [ 
          { 
              "Effect": "Allow", 
              "Action": [ 
                   "ecs:CreateCluster", 
                   "ecs:DeregisterContainerInstance", 
                   "ecs:DiscoverPollEndpoint", 
                   "ecs:Poll", 
                   "ecs:RegisterContainerInstance", 
                   "ecs:StartTelemetrySession", 
                   "ecs:Submit*", 
                   "ecr:GetAuthorizationToken", 
                   "ecr:BatchCheckLayerAvailability", 
                   "ecr:GetDownloadUrlForLayer", 
                   "ecr:BatchGetImage", 
                   "logs:CreateLogStream", 
                   "logs:PutLogEvents", 
                   "dynamodb:BatchGetItem", 
                   "dynamodb:BatchWriteItem", 
                   "dynamodb:PutItem", 
                   "dynamodb:DeleteItem", 
                   "dynamodb:GetItem", 
                   "dynamodb:Scan", 
                   "dynamodb:Query", 
                   "dynamodb:UpdateItem" 
              ], 
              "Resource": "*" 
          } 
     ]
}
```
- 3. Elija Revisar política.
- 4. En Nombre, introduzca un valor que le ayude a identificar esta política de permisos, por ejemplo, EthereumPolicyForEC2. En Description (Descripción), escriba un breve resumen. Elija Crear política.

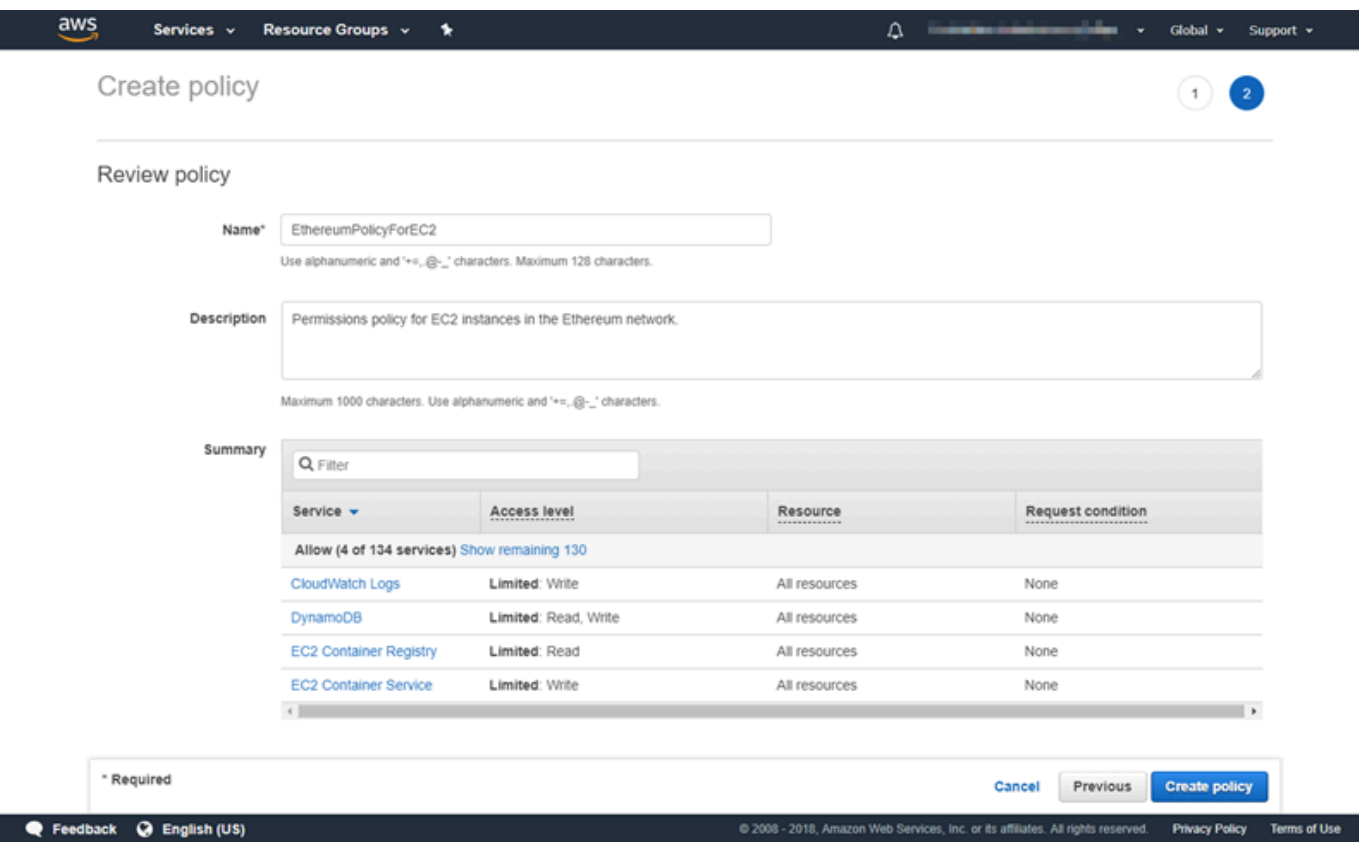

- 5. Elija Roles, Crear rol.
- 6. Elija EC2, Next: Permissions (Siguiente: Permisos).
- 7. En el campo de búsqueda, introduzca el nombre de la política de permisos que creó anteriormente, por ejemplo, EthereumPolicyForEC2.
- 8. Seleccione la marca de verificación situada junto a la política que ha creado antes y elija Next: Review (Siguiente: Revisar).

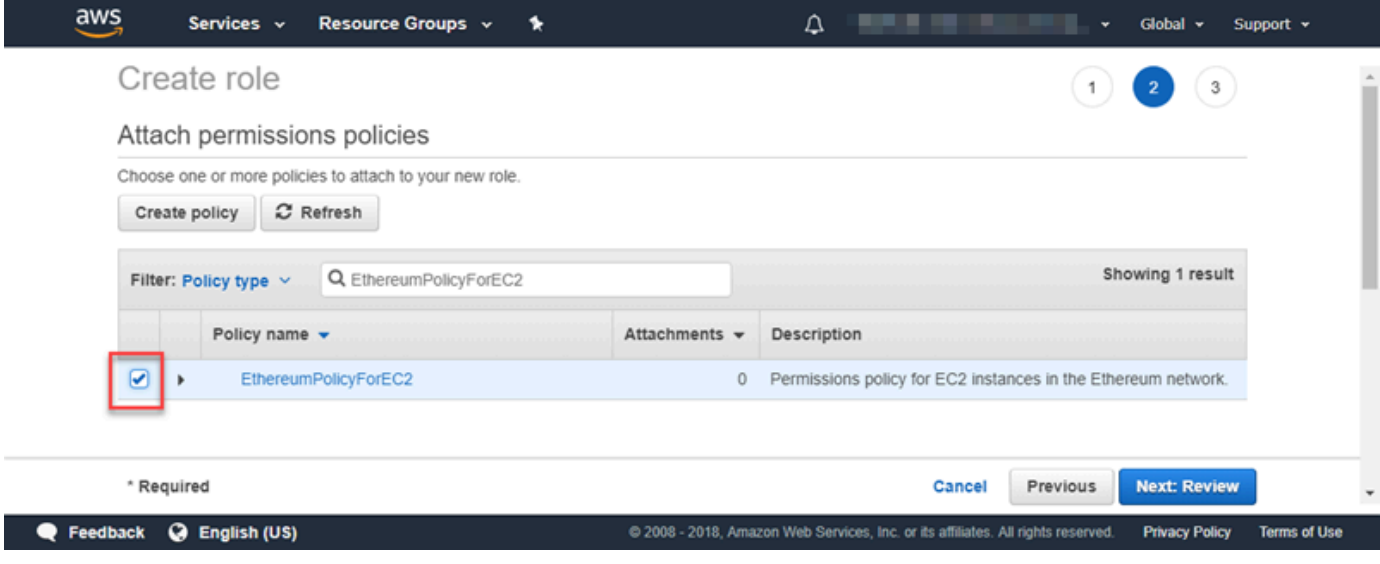

- 9. En Nombre del rol, introduzca un valor que le ayude a identificar el rol, por ejemplo RoleForEthereumEC2. En Role description (Descripción del rol), escriba un breve resumen. Elija Create role (Crear rol).
- 10. Seleccione en la lista el rol que acaba de crear. Si su cuenta tiene muchos roles, puede escribir el nombre del rol en el campo Search (Buscar).

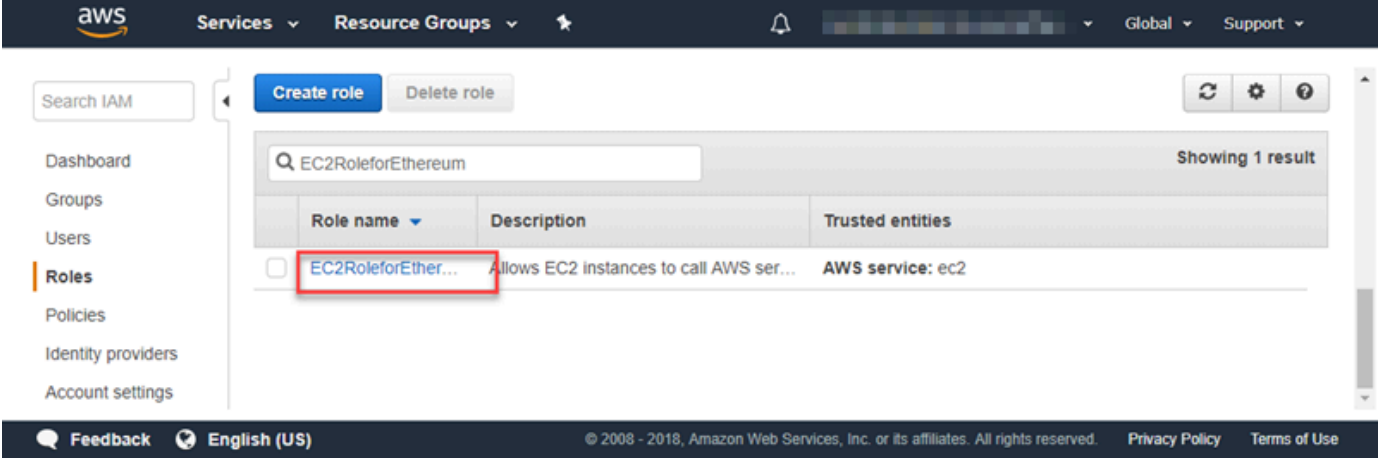

11. Copie el valor de Instance Profile ARN (ARN del perfil de instancia) y guárdelo donde pueda copiarlo de nuevo. Necesitará este ARN al crear la red Ethereum.

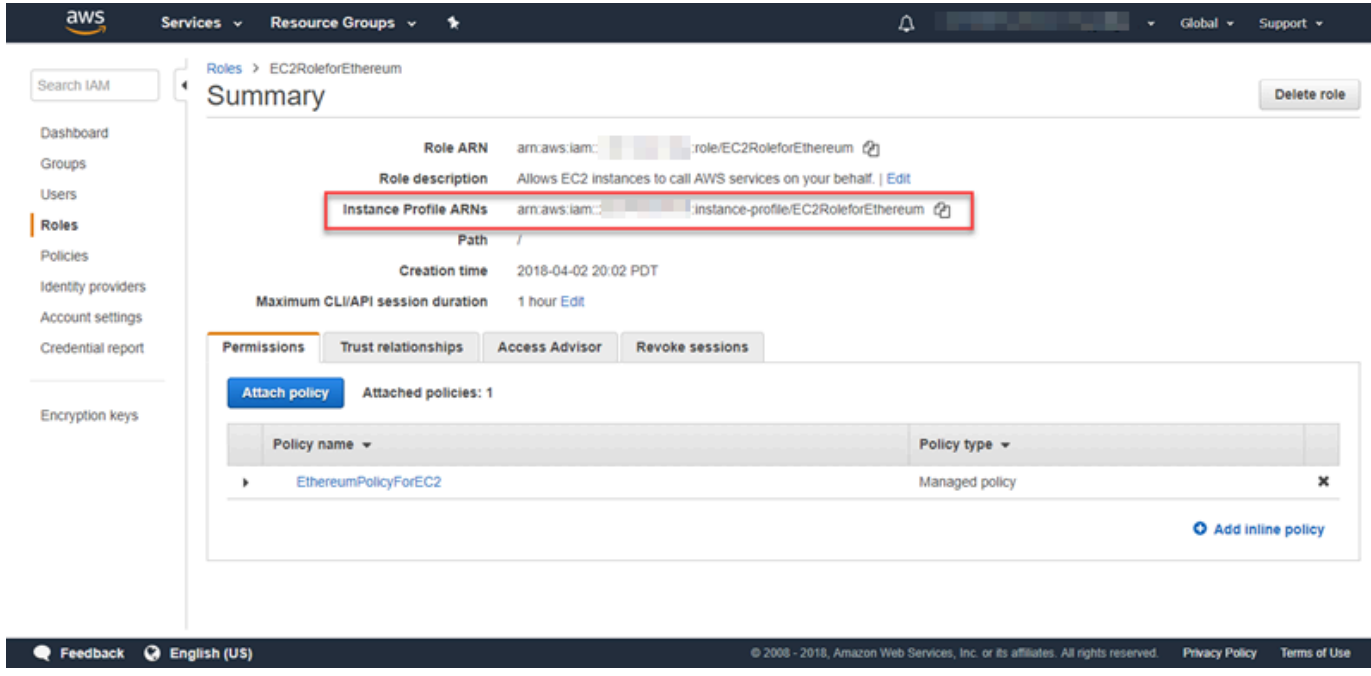

## <span id="page-27-0"></span>Creación de un host bastión

En este tutorial, creará un host bastión. Se trata de una instancia EC2 que se utiliza para conectarse a las interfaces web e instancias de la red de Ethereum. Su único propósito es reenviar tráfico SSH desde clientes de confianza fuera de la VPC para que puedan acceder a los recursos de red de Ethereum.

El host bastión se configura porque el equilibrador de carga de aplicaciones que crea la plantilla es interno, lo que significa que solo enruta las direcciones IP internas. El host bastión:

- Tiene una dirección IP interna que el equilibrador de carga de aplicaciones reconoce porque la lanza en la segunda subred pública creada anteriormente.
- Tiene una dirección IP pública que asigna la subred, a la que pueden acceder orígenes de confianza fuera de la VPC.
- Está asociado con el grupo de seguridad para el equilibrador de carga de aplicaciones creado anteriormente, que tiene una regla de entrada que permite el tráfico SSH (puerto 22) de clientes de confianza.

Para poder acceder a la red Ethereum, los clientes de confianza tienen que configurarse para conectarse a través del host bastión. Para obtener más información, consulte [Conectarse EthStats a](#page-31-0)  [Bastion Host y EthExplorer usarlo](#page-31-0). Un host bastión es un enfoque. Puede utilizar cualquier enfoque que proporcione acceso desde clientes de confianza a recursos privados dentro de una VPC.

#### Para crear un host bastión

- 1. Siga los cinco primeros pasos para [Lanzar una instancia](https://docs.aws.amazon.com/AWSEC2/latest/UserGuide/EC2_GetStarted.html#ec2-launch-instance) en la Guía del usuario de instancias de Linux de Amazon EC2.
- 2. Elija Edit Instance Details. En Network (Red), elija la VPC que creó anteriormente, en Subnet (Subred) seleccione la segunda subred pública que creó anteriormente. Deje el resto de opciones con sus valores predeterminados.
- 3. Confirme el cambio cuando se le solicite y, a continuación, elija Review and Launch (Revisar y lanzar).
- 4. Elija Edit Security Groups (Editar grupos de seguridad). En Assign a security group (Asignar un grupo de seguridad), seleccione Select an existing security group (Seleccionar un grupo de seguridad existente).
- 5. Desde la lista de grupos de seguridad, seleccione el grupo de seguridad para el equilibrador de carga de aplicaciones que creó anteriormente y, a continuación, elija Revisar y lanzar.
- 6. Elija Lanzar.
- 7. Anote el ID de la instancia. Lo necesitará más tarde cuando [Conectarse EthStats a Bastion Host](#page-31-0)  [y EthExplorer usarlo.](#page-31-0)

### **Launch Status**

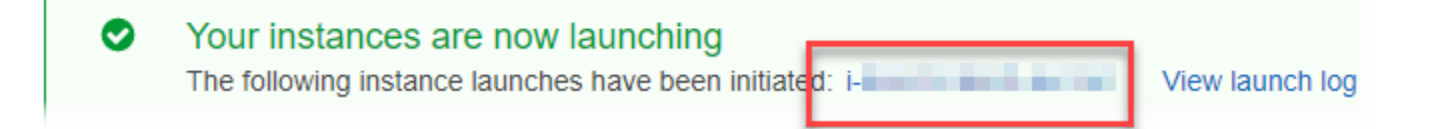

## <span id="page-28-0"></span>Creación de la red Ethereum

La red Ethereum que ha especificado utilizando la plantilla de este tema lanza una pila de AWS CloudFormation que crea un clúster de Amazon ECS de instancias EC2 para la red Ethereum. La plantilla se basa en los recursos que ha creado anteriormente en [Configuración de requisitos previos](#page-14-0).

Al lanzar la pila de AWS CloudFormation mediante la plantilla, crea pilas anidadas para algunas tareas. Cuando finalizan, puede conectarse a los recursos disponibles a través del equilibrador de carga de aplicaciones de la red a través del host bastión para verificar que la red Ethereum funciona y está accesible.

Pasos para crear la red Ethereum mediante AWS Blockchain Template para Ethereum

- 1. Consulte [Introducción a las AWS Blockchain Templates](https://aws.amazon.com/blockchain/templates/getting-started/) y abra la última AWS Blockchain Template para Ethereum en la consola de AWS CloudFormation mediante los enlaces rápidos de su región de AWS.
- 2. Introduzca los valores de acuerdo con las directrices siguientes:
	- En Stack name (Nombre de la pila), escriba un nombre que sea fácil de identificar. Este nombre se utiliza dentro de los nombres de los recursos que crea la pila.
	- En Ethereum Network Parameters (Parámetros de la red Ethereum) y Private Ethereum Network Parameters (Parámetros de la red privada Ethereum), deje la configuración predeterminada.

#### **A** Warning

Utilice las cuentas predeterminadas y la frase mnemotécnica asociada solo con fines de prueba. No envíe Ether real usando el conjunto predeterminado de cuentas porque cualquier persona con acceso a la frase mnemotécnica puede acceder o robar Ether de las cuentas. En su lugar, especifique cuentas personalizadas para fines de producción. La frase mnemotécnica asociada a la cuenta predeterminada es outdoor father modify clever trophy abandon vital feel portion grit evolve twist.

- En Configuración de la plataforma, deje la configuración predeterminada, que crea un clúster de Amazon ECS de instancias EC2. La alternativa, docker-local, crea una red Ethereum utilizando una sola instancia EC2.
- En EC2 configuration (Configuración de EC2), seleccione las opciones de acuerdo con las siguientes directrices:
	- En EC2 Key Pair (Par de claves de EC2), seleccione un par de claves. Para obtener información sobre cómo crear un par de claves, consulte [Creación de un par de claves.](#page-11-0)
	- En EC2 Security Group (Grupo de seguridad de EC2), seleccione el grupo de seguridad que creó anteriormente en [Creación de los grupos de seguridad.](#page-18-0)
	- En EC2 Instance Profile ARN (ARN del perfil de instancia EC2), escriba el ARN del perfil de instancia que creó anteriormente en [Creación de un rol de IAM; para Amazon ECS; y un](#page-21-0)  [perfil de instancia EC2.](#page-21-0)
- En VPC network configuration (Configuración de red de VPC), seleccione las opciones de acuerdo con las siguientes directrices:
	- En VPC ID (ID de VPC), seleccione la VPC que creó anteriormente en [Creación de una](#page-14-1) [VPC y de subredes](#page-14-1).
	- En Ethereum Network Subnet IDs (ID de subred de red Ethereum), seleccione la subred privada única que creó anteriormente en el procedimiento [To create the VPC.](#page-15-0)
- En ECS cluster configuration (Configuración del clúster ECS), deje los valores predeterminados. Esto crea un clúster ECS de tres instancias EC2.
- En Application Load Balancer configuration (ECS only) (Configuración del equilibrador de carga de aplicaciones (solo ECS)), seleccione las opciones de acuerdo con las siguientes directrices:
- En Application Load Balancer Subnet IDs (ID de subred de equilibrador de carga de aplicaciones), seleccione dos subredes públicas desde la [list of subnets](#page-18-1) que anotó anteriormente.
- En Application Load Balancer Security Group (Grupo de seguridad del equilibrador de carga de aplicaciones), seleccione el grupo de seguridad para el equilibrador de carga de aplicaciones que creó anteriormente en [Creación de los grupos de seguridad](#page-18-0).
- En IAM Role (Rol de IAM), escriba el ARN del rol de ECS que creó anteriormente en [Creación de un rol de IAM; para Amazon ECS; y un perfil de instancia EC2.](#page-21-0)
- En EthStats, seleccione las opciones de acuerdo con las siguientes pautas:
	- EthStatsEn Deploy, deje la configuración predeterminada, que es verdadera.
	- En EthStats Connection Secret, escriba un valor arbitrario de seis caracteres como mínimo.
- En EthExplorer, deje la configuración predeterminada de Deploy EthExplorer, que es verdadera.
- En Other parameters (Otros parámetros), deje el valor predeterminado Nested Template S3 URL Prefix (Prefijo de URL S3 de plantilla anidada) y anótelo. Aquí es donde puede encontrar plantillas anidadas.
- 3. Deje todas las demás opciones con sus valores predeterminados, seleccione la casilla de confirmación y elija Create (Crear).

Aparece la página Stack Detail (Detalles de la pila) para la pila raíz que lanza AWS CloudFormation.

4. Para monitorear el progreso de la pila raíz y las pilas anidadas, elija Stacks (Pilas).

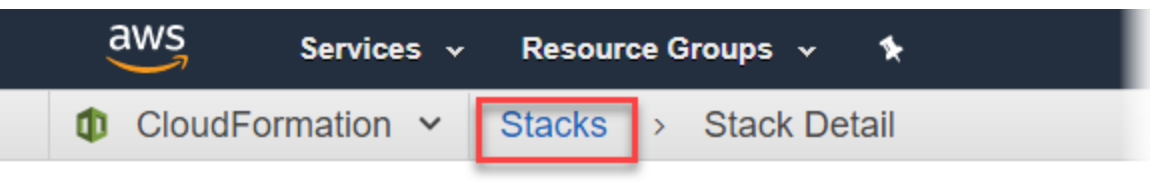

# **MyFirstEthereumStack**

MyFirstEthereumStack Stack name:

<span id="page-30-0"></span>5. Cuando todas las pilas muestren CREATE\_COMPLETE en Estado, puede conectarse a las interfaces de usuario de Ethereum para comprobar que la red funciona y está accesible. Cuando utiliza la plataforma de contenedores ECS, las URL para conectarse y el EthJson RPC a

EthStats través del Application Load Balancer están disponibles en la pestaña Salidas de la pila raíz. EthExplorer

#### **A** Important

No podrá conectarse directamente a estas URL o SSH directamente hasta que configure una conexión proxy a través del host bastión en su equipo cliente. Para obtener más información, consulte [Conectarse EthStats a Bastion Host y EthExplorer usarlo](#page-31-0).

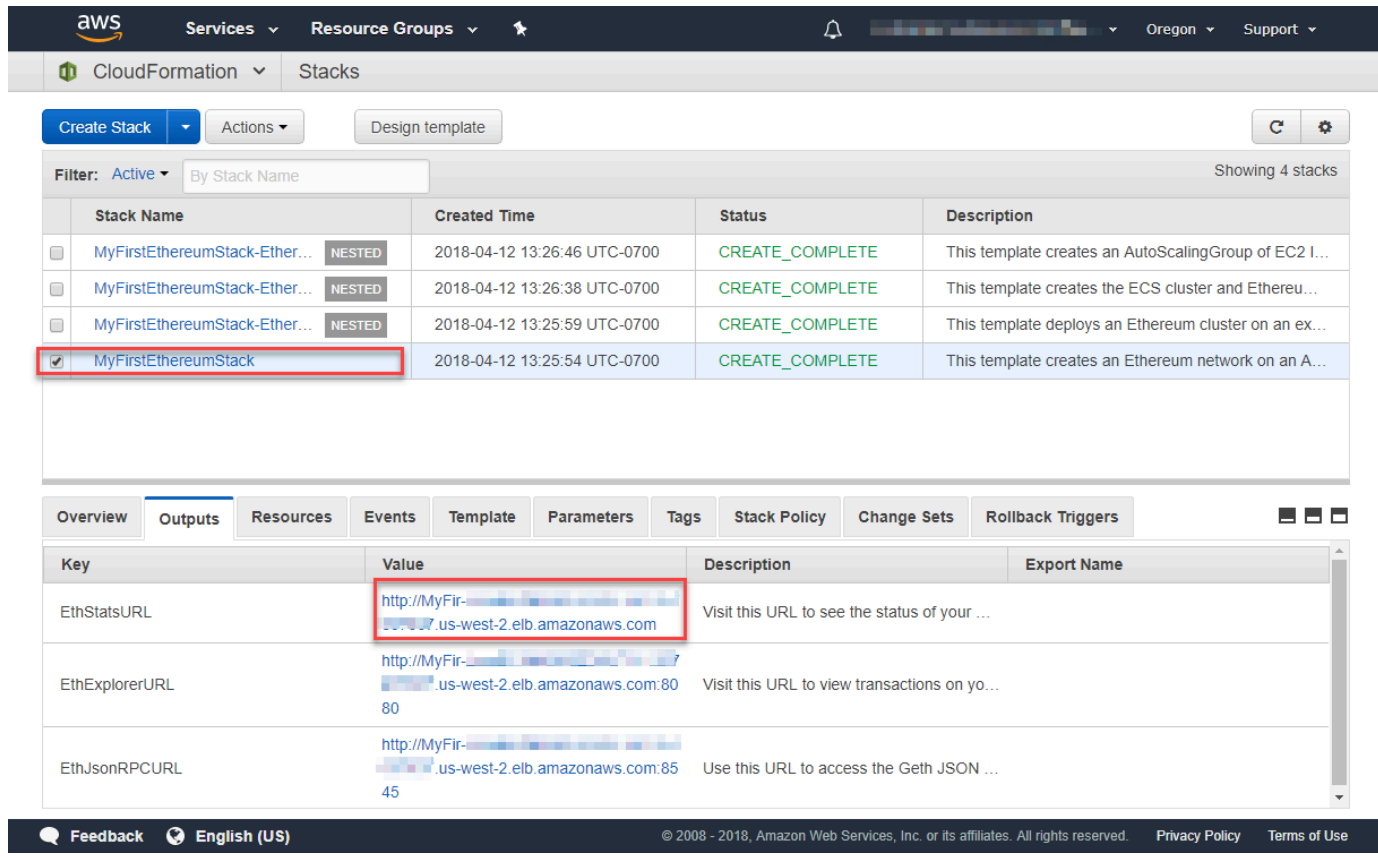

## <span id="page-31-0"></span>Conectarse EthStats a Bastion Host y EthExplorer usarlo

Para conectarse a los recursos de Ethereum en este tutorial, configure el reenvío de puertos SSH (tunelización SSH) a través del host bastión. Las siguientes instrucciones muestran cómo hacerlo para poder conectarse a las URL EthStats y a las EthExplorer URL mediante un navegador. En las instrucciones siguientes, primero debe configurar un proxy SOCKS en un puerto local. A

continuación, utilice una extensión de navegador, [FoxyProxy,](https://getfoxyproxy.org/) para utilizar este puerto de reenvío para las URL de su red Ethereum.

Si utiliza Mac OS o Linux, utilice un cliente SSH para configurar la conexión proxy SOCKS con el host bastión. Si es usuario de Windows, use PuTTY. Antes de conectarse, confirme que el equipo cliente que está utilizando está especificado como origen permitido para el tráfico SSH entrante en el grupo de seguridad para el equilibrador de carga de aplicaciones que configuró anteriormente.

Para conectarse al host bastión con reenvío de puertos SSH mediante SSH

• Siga los procedimientos que se indican en [Conexión a la instancia de Linux mediante SSH](https://docs.aws.amazon.com/AWSEC2/latest/UserGuide/AccessingInstancesLinux.html) en la Guía del usuario de Amazon EC2 para instancias de Linux. En el paso 4 del procedimiento [Conectarse a la instancia de Linux](https://docs.aws.amazon.com/AWSEC2/latest/UserGuide/AccessingInstancesLinux.html#AccessingInstancesLinuxSSHClient) agregue -D 9001 al comando SSH, especifique el mismo par de claves que especificó en la configuración AWS Blockchain Template para Ethereum y especifique el nombre DNS del host bastión.

ssh -i */path/my-template-key-pair.pem* ec2-user@*bastion-host-dns* -D 9001

Para conectarse al host bastión con reenvío de puertos SSH mediante PuTTY (Windows)

- 1. Siga los procedimientos de [Conexión a la instancia de Linux desde Windows mediante](https://docs.aws.amazon.com/AWSEC2/latest/UserGuide/putty.html)  [PuTTY](https://docs.aws.amazon.com/AWSEC2/latest/UserGuide/putty.html) en la Guía del usuario de Amazon EC2 para instancias de Linux hasta el paso 7 del procedimiento [Iniciar una sesión de PuTTY](https://docs.aws.amazon.com/AWSEC2/latest/UserGuide/putty.html#putty-ssh) utilizando el mismo par de claves que especificó en la configuración de AWS Blockchain Template para Ethereum.
- 2. En PuTTY, en Category (Categoría), elija Connection (Conexión), SSH, Tunnels (Túneles).
- 3. En Port forwarding (Reenvío de puertos), elija Local ports accept connections from other hosts (Los puertos locales aceptan conexiones de otros hosts).
- 4. En Add new forwarded port (Agregar nuevo puerto reenviado):
	- a. En Source port (Puerto de origen), escriba 9001. Este es un puerto arbitrario no utilizado que elegimos y puede elegir uno distinto si es necesario.
	- b. Deje Destination (Destino) en blanco.
	- c. Seleccione Dynamic (Dinámico).
	- d. Elija Añadir.

En Forwarded ports (Puertos reenviados), debería aparecer D9001 como se muestra debajo.

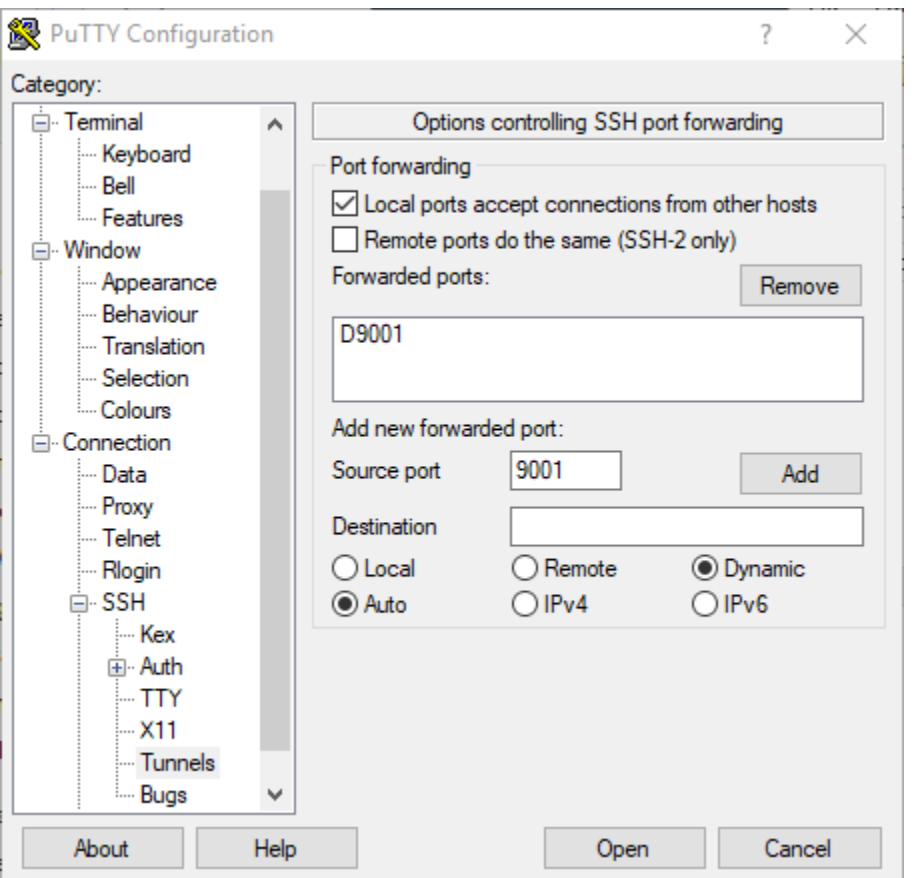

5. Elija Open (Abrir) y, a continuación, autenticar en el host bastión según lo requiera la configuración de claves. Deje la conexión abierta.

Con la conexión PuTTY abierta, ahora configura su sistema o una extensión de navegador para usar el puerto reenviado para sus URL de su red Ethereum. Las siguientes instrucciones se basan en el uso del FoxyProxy estándar para reenviar las conexiones según el patrón de URL de EthStats EthExplorer y y el puerto 9001, que estableció anteriormente como puerto de reenvío, pero puede utilizar el método que prefiera.

FoxyProxy Para configurar el uso del túnel SSH para las URL de la red Ethereum

Este procedimiento se ha escrito basado en Chrome. Si utilizas otro navegador, traduce la configuración y la secuencia a la versión FoxyProxy de ese navegador.

- 1. Descargue e instale la extensión de navegador FoxyProxy estándar y, a continuación, abra las opciones según las instrucciones de su navegador.
- 2. Elija Add New Proxy (Agregar nuevo proxy).
- 3. En la pestaña General, asegúrese de que el proxy está Enabled (Habilitado) y escriba un Proxy Name (Nombre de proxy) y Proxy Notes (Notas de proxy) que le ayuden a identificar esta configuración de proxy.
- 4. En la pestaña Proxy Details (Detalles de proxy), elija Manual Proxy Configuration (Configuración manual de proxy). En Host or IP Address (Host o dirección IP) (o en Server or IP Address (Servidor o dirección IP) en algunas versiones), escriba localhost. En Port (Puerto), escriba 9001. Seleccione SOCKS Proxy?.
- 5. En la pestaña URL Pattern (Patrón de URL), elija Add New Pattern (Agregar nuevo patrón).
- 6. En Pattern name, introduce un nombre que sea fácil de identificar y, en URL Pattern, introduce un patrón que coincida con todas las URL de recursos de Ethereum que creaste con la plantilla, por ejemplo, http://internal - MyUser -loadB-\*. Para obtener información sobre cómo ver direcciones URL, consulte [Ethereum URLs.](#page-30-0)
- 7. Deje las opciones predeterminadas en otros ajustes y elija Save (Guardar).

Ahora puedes conectarte a las URL de Ethereum, que están disponibles en la CloudFormation consola, mediante la pestaña Salidas de la pila raíz que creaste con la plantilla.

## <span id="page-34-0"></span>Eliminación de recursos de

AWS CloudFormation permite limpiar fácilmente los recursos creados por la pila. Cuando se elimina la pila, se eliminan todos los recursos creados por ella.

Para eliminar los recursos creados por la plantilla

• Abra la consola de AWS CloudFormation, seleccione la pila raíz que creó anteriormente, y elija Actions (Acciones), Delete (Eliminar).

El Status (Estado) de la pila raíz que ha creado anteriormente y las pilas anidadas asociadas cambia a DELETE\_IN\_PROGRESS.

Si lo desea, puede eliminar los requisitos previos que ha creado para la red Ethereum.

Eliminación de la VPC

• Abra la consola de Amazon VPC, seleccione la VPC que creó anteriormente y, a continuación, elija Acciones, Eliminar VPC. Esto también elimina las subredes, los grupos de seguridad y la gateway NAT que están asociados a la VPC.

#### Eliminación del rol de IAM y el perfil de instancia EC2

• Abra la consola de IAM; y elija Roles. Seleccione el rol de ECS y el rol de EC2 que creó anteriormente, y elija Delete (Eliminar).

Terminar la instancia EC2 para el host bastión

• Abra el panel de Amazon EC2, elija Ejecutando instancias, seleccione la instancia EC2 que creó para el host bastión, elija Acciones, Estado de instancia, Terminar.

# <span id="page-36-0"></span>AWS Blockchain Templates y sus características

En esta sección, se proporcionan enlaces para que comience a crear una red de cadena de bloques inmediatamente, así como información sobre las opciones de configuración y los requisitos previos para la configuración de la red en AWS.

Están disponibles las siguientes plantillas:

- [AWS Blockchain Template para Ethereum](https://docs.aws.amazon.com/blockchain-templates/latest/developerguide/blockchain-templates-ethereum.html)
- [AWS Blockchain Template para Hyperledger Fabric](https://docs.aws.amazon.com/blockchain-templates/latest/developerguide/blockchain-templates-hyperledger.html)

AWS Blockchain Templates está disponible en las siguientes regiones:

- Región Oeste de EE. UU. (Oregón) (us-west-2)
- Región Este de EE. UU. (Norte de Virginia) (us-east-1)
- Región Este de EE. UU. (Ohio) (us-east-2)
	- **a** Note

Si se ejecuta una plantilla en una región distinta de las mencionadas arriba, se lanzarán recursos en la región Este de EE. UU. (Norte de Virginia) (us-east-1).

## <span id="page-36-1"></span>Uso de AWS Blockchain Template para Ethereum

Ethereum es un marco de trabajo de cadena de bloques que administra contratos inteligentes mediante Solidity, un lenguaje específico de Ethereum. Homestead es la versión más reciente de Ethereum. Para obtener más información, consulte la [documentación de Ethereum Homestead](http://www.ethdocs.org/en/latest/) y la documentación de [Solidity](https://solidity.readthedocs.io/en/v0.4.21/#).

#### <span id="page-36-2"></span>Enlaces para el lanzamiento

Consulte [Introducción a AWS Blockchain Templates](https://aws.amazon.com/blockchain/templates/getting-started/) para ver los vínculos para lanzar AWS CloudFormation en regiones específicas utilizando las plantillas de Ethereum.

### <span id="page-37-0"></span>Opciones de Ethereum

Al configurar la red Ethereum con la plantilla, debe elegir opciones que determinan los requisitos siguientes:

- [Elección de la plataforma de contenedores](#page-37-1)
- [Elección de una red de Ethereum pública o privada](#page-39-0)
- [Cambio de las cuentas predeterminadas y la frase mnemotécnica](#page-40-1)

<span id="page-37-1"></span>Elección de la plataforma de contenedores

Las AWS Blockchain Templates utilizan contenedores de Docker almacenados en Amazon ECR para implementar un software de cadena de bloques. La AWS Blockchain Template para Ethereum ofrece dos opciones de plataforma de contenedores:

- ecs: especifica que Ethereum se ejecuta en un clúster de Amazon ECS de instancias de Amazon EC2.
- docker-local: especifica que Ethereum se ejecuta en una sola instancia EC2.

Uso de la plataforma de contenedores Amazon ECS

Con Amazon ECS, debe crear la red de Ethereum en un clúster de ECS formado por varias instancias EC2, con un equilibrador de carga de aplicaciones y con los recursos relacionados. Para obtener más información sobre cómo utilizar la configuración de Amazon ECS, consulte el tutorial [Introducción a AWS Blockchain Templates.](#page-13-0)

El siguiente diagrama muestra una red de Ethereum creada utilizando la plantilla con la opción de plataforma de contenedores ECS:

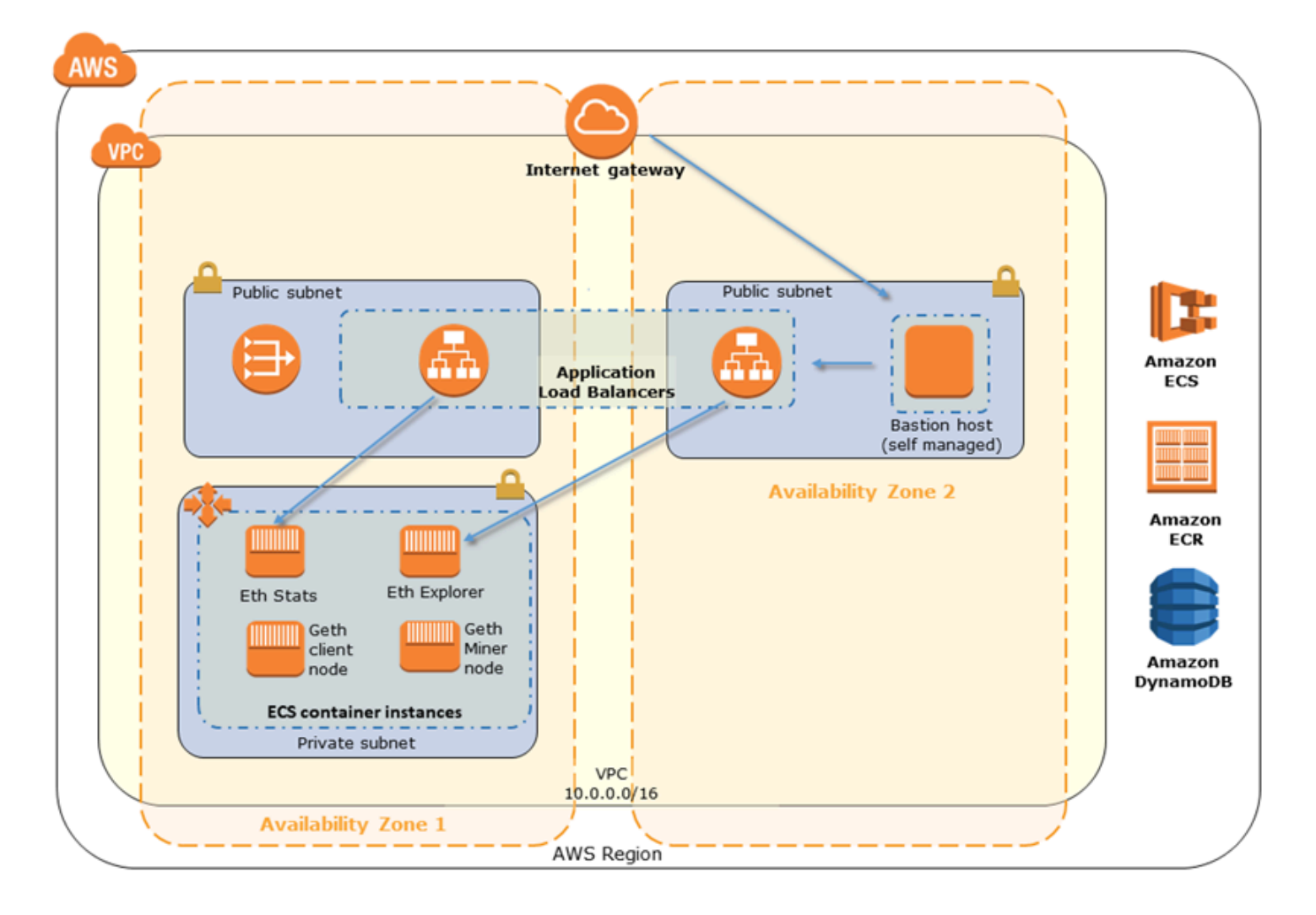

Uso de la plataforma docker-local

También puede lanzar contenedores de Ethereum dentro de una única instancia Amazon EC2. Todos los contenedores se ejecutan en una sola instancia EC2. Se trata de una configuración simplificada.

El siguiente diagrama muestra una red de Ethereum creada utilizando la plantilla con la opción de plataforma de contenedores docker-local:

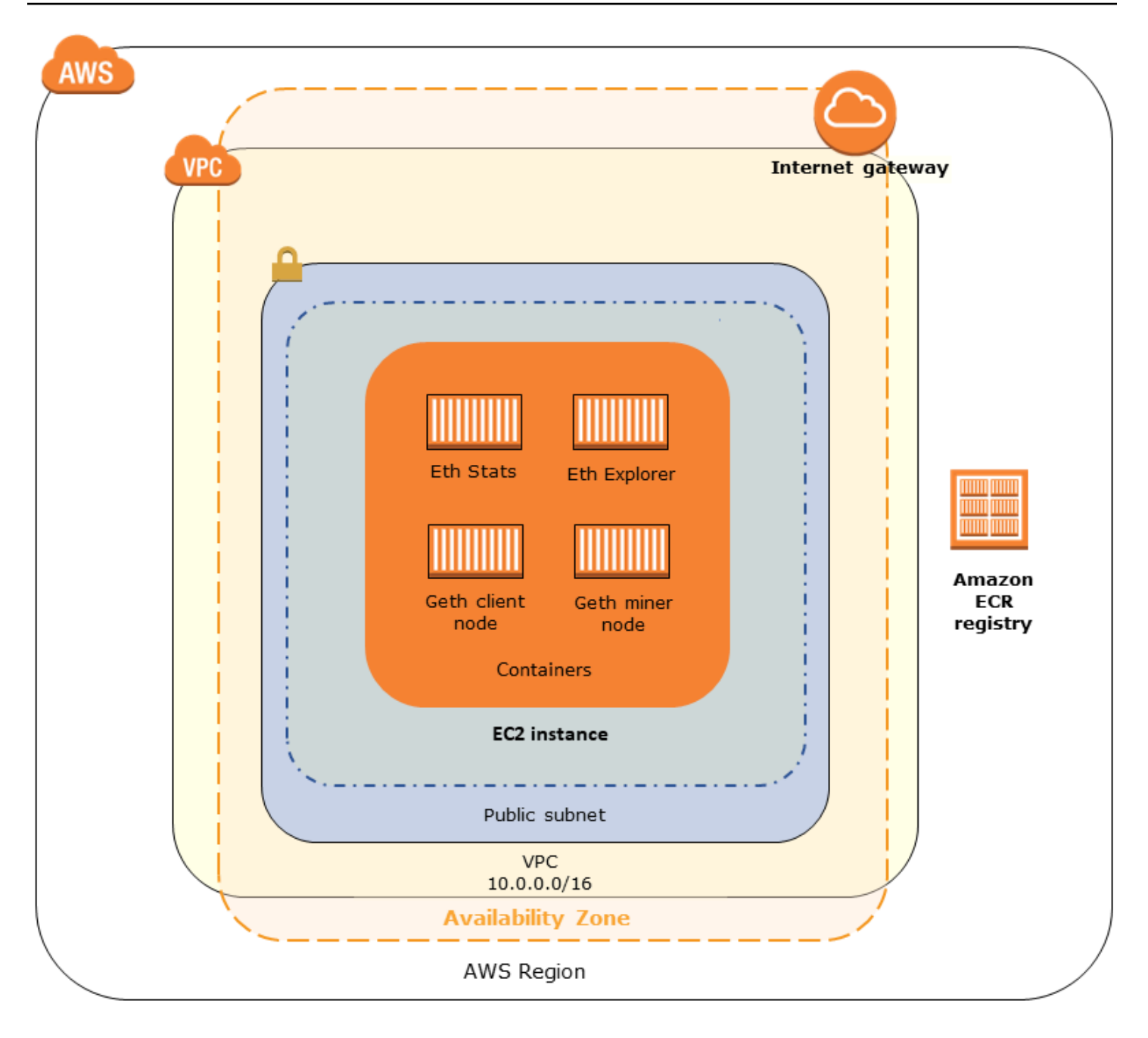

#### <span id="page-39-0"></span>Elección de una red de Ethereum pública o privada

Si se elige un valor distinto de 1-4 para Ethereum Network ID (ID de la red Ethereum), se crean nodos privados de Ethereum que se ejecutan dentro de la red que se defina, utilizando los parámetros de red privada que se especifiquen.

Si se elige un valor de 1-4 para ID de la red Ethereum, los nodos de Ethereum que se crean se unen a la red Ethereum pública. Puede hacer caso omiso de la configuración de red privada y de sus valores predeterminados. Si decide unir los nodos de Ethereum a la red Ethereum pública, asegúrese de que es posible tener acceso a los servicios adecuados de la red a través de Internet.

### <span id="page-40-1"></span>Cambio de las cuentas predeterminadas y la frase mnemotécnica

Una frase mnemotécnica es un conjunto aleatorio de palabras que puede usar para generar carteras de Ethereum (es decir, pares de claves privadas/públicas) para cuentas asociadas en cualquier red. La frase mnemotécnica se puede utilizar para acceder a Ether para cuentas asociadas. Creamos una frase mnemotécnica predeterminada asociada a las cuentas predeterminadas que utiliza la plantilla de Ethereum.

#### **A** Warning

Utilice las cuentas predeterminadas y la frase mnemotécnica asociada solo con fines de prueba. No envíe Ether real usando el conjunto predeterminado de cuentas porque cualquier persona con acceso a la frase mnemotécnica puede acceder o robar Ether de las cuentas. En su lugar, especifique cuentas personalizadas para fines de producción. La frase mnemotécnica asociada a la cuenta predeterminada es outdoor father modify clever trophy abandon vital feel portion grit evolve twist.

## <span id="page-40-0"></span>Requisitos previos

Cuando se configura la red de Ethereum utilizando la AWS Blockchain Template para Ethereum, se deben cumplir los requisitos mínimos que se indican a continuación. La plantilla requiere los componentes de AWS enumerados para cada una de las categorías siguientes:

#### Temas

- [Requisitos previos para acceder a los recursos de Ethereum](#page-41-0)
- [Requisitos previos de IAM](#page-42-0)
- [Requisitos previos del grupo de seguridad](#page-42-1)
- [Requisitos previos de VPC](#page-45-0)
- [Ejemplo de permisos de IAM para el perfil de instancia EC2 y el rol de ECS](#page-45-1)

## <span id="page-41-0"></span>Requisitos previos para acceder a los recursos de Ethereum

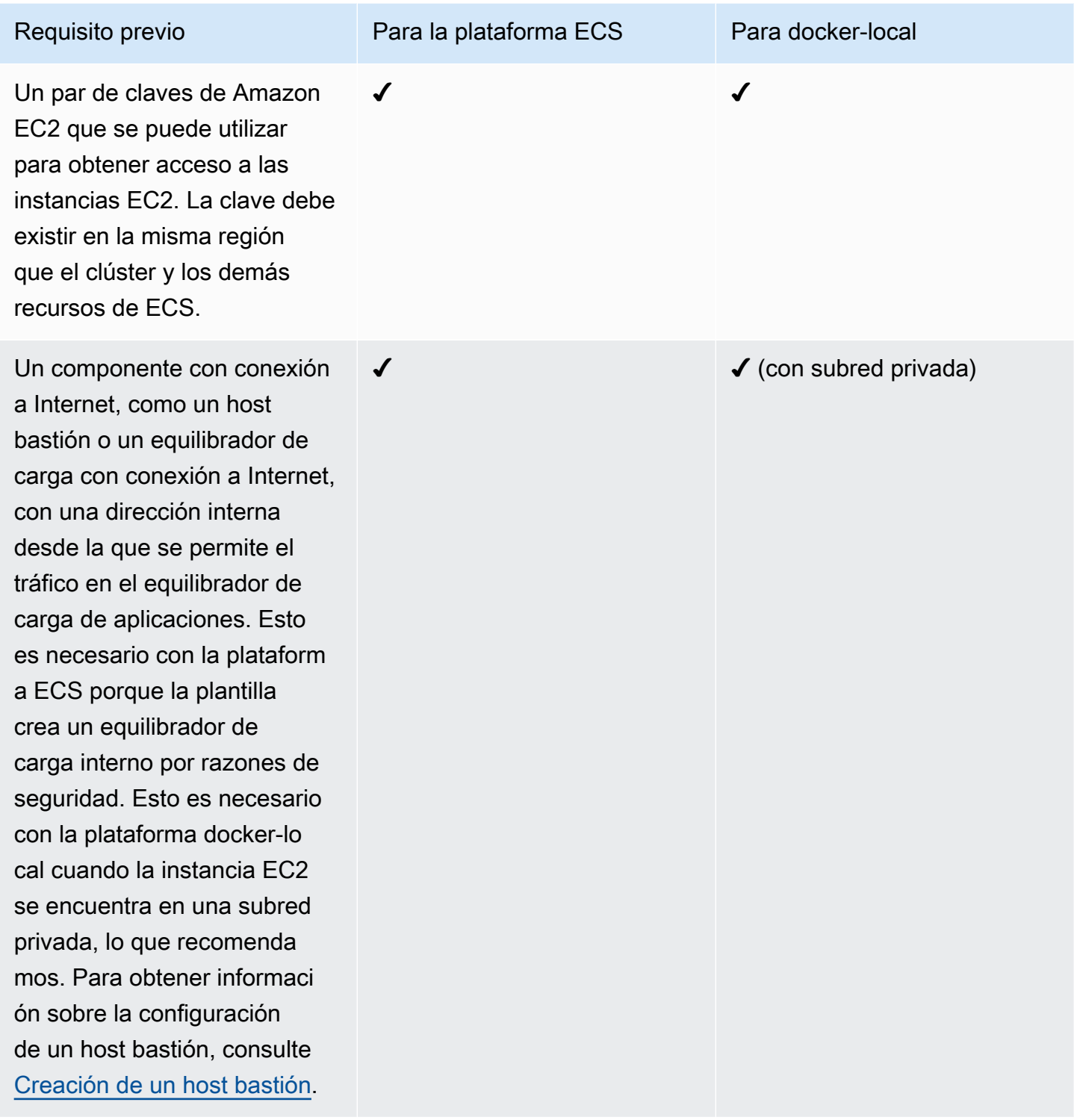

### <span id="page-42-0"></span>Requisitos previos de IAM

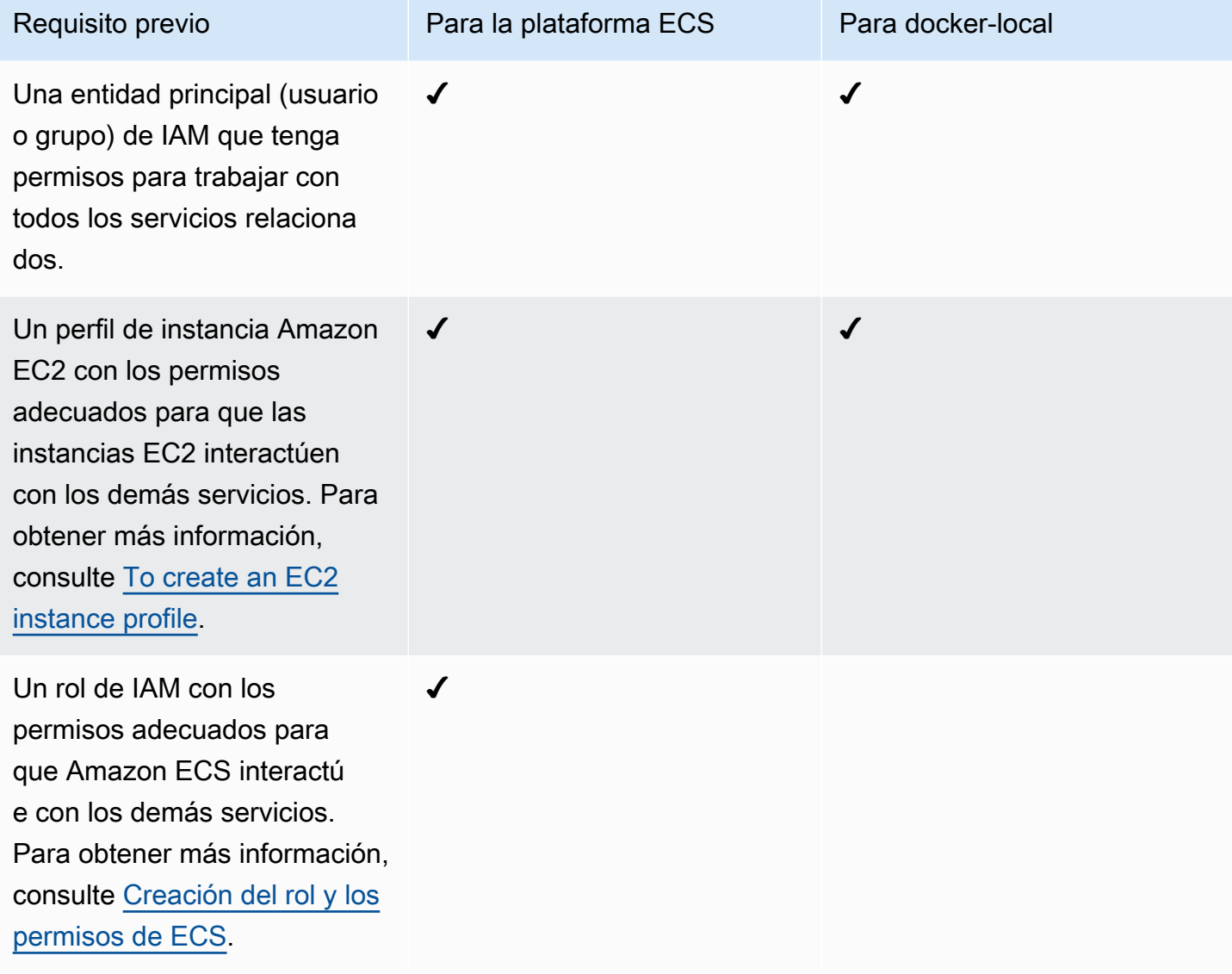

## <span id="page-42-1"></span>Requisitos previos del grupo de seguridad

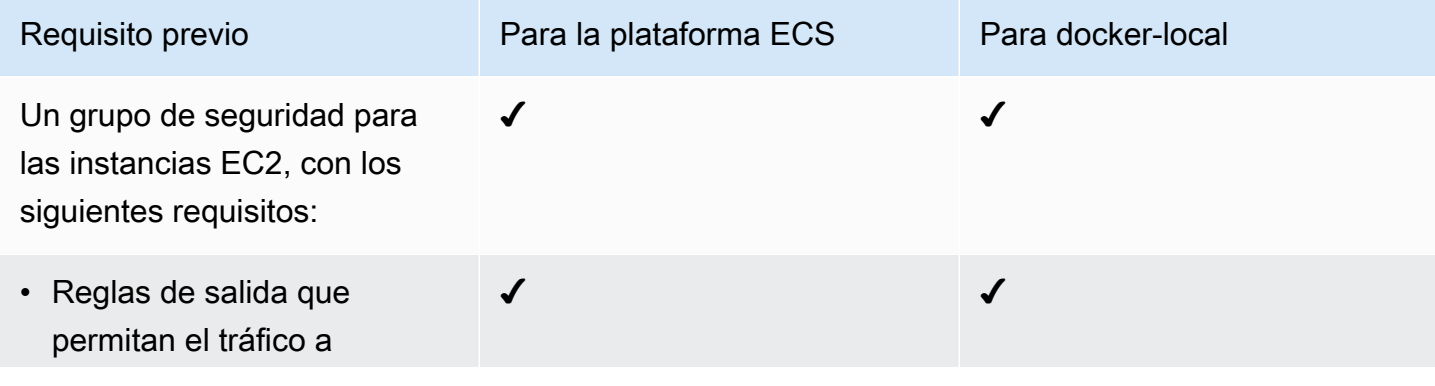

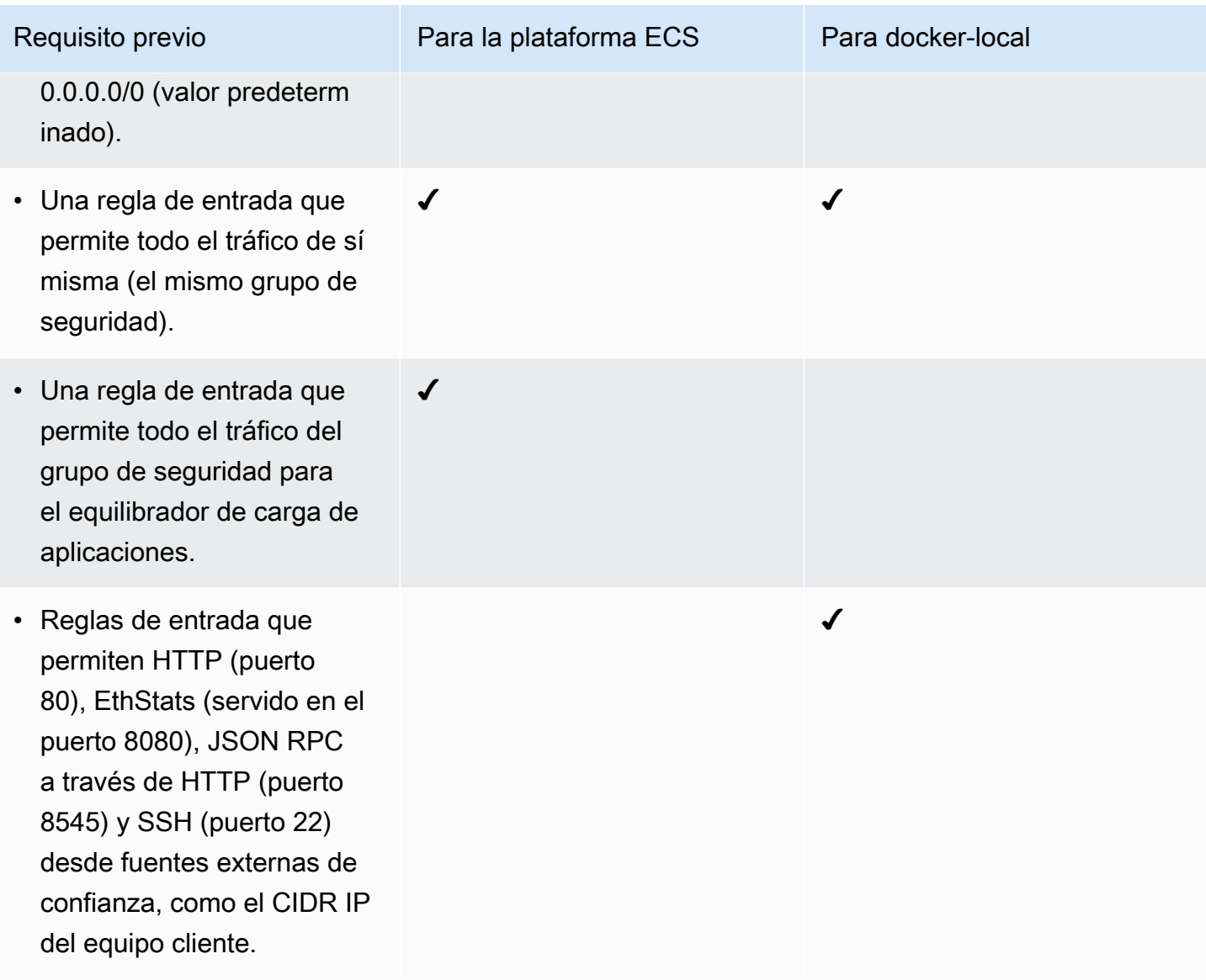

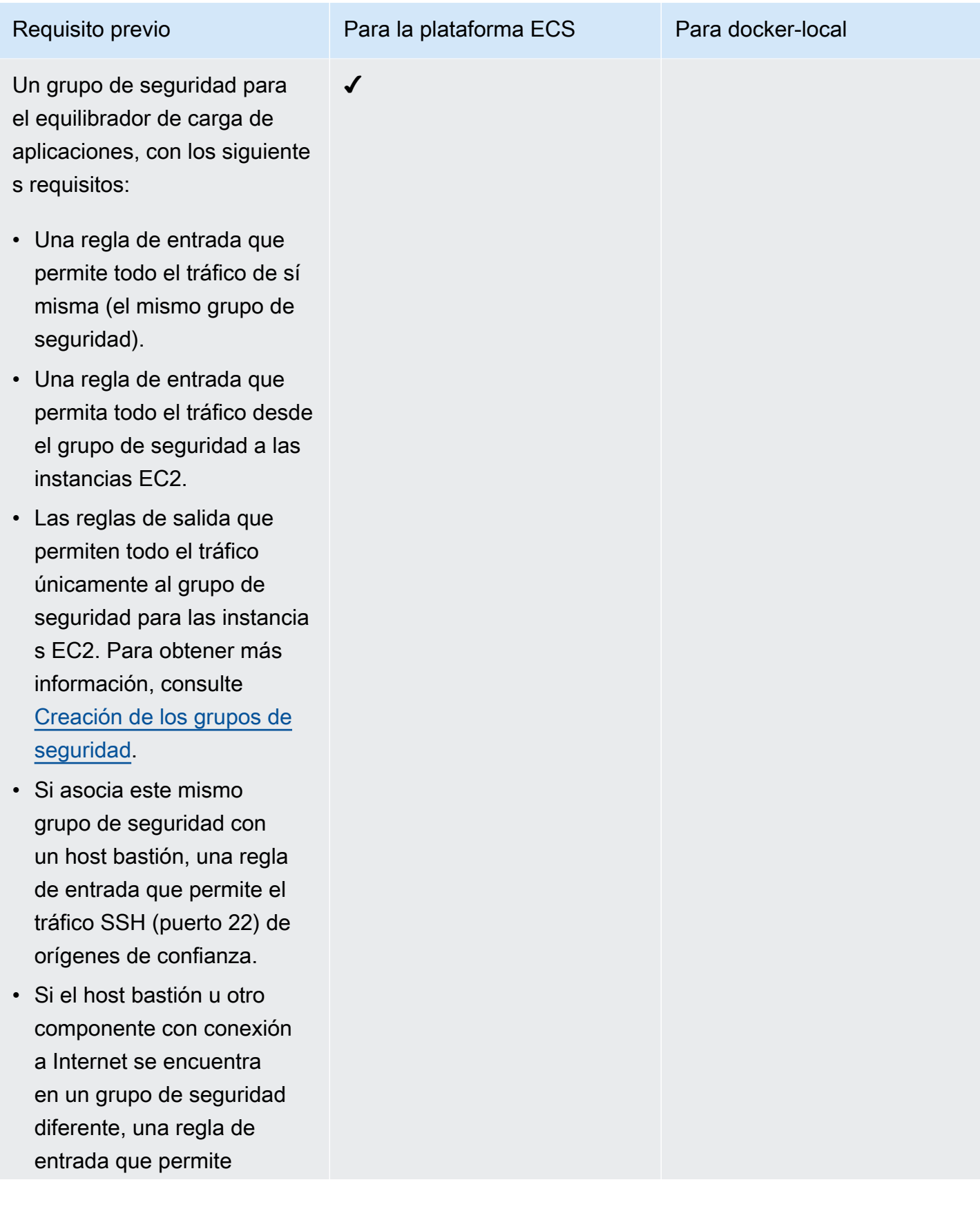

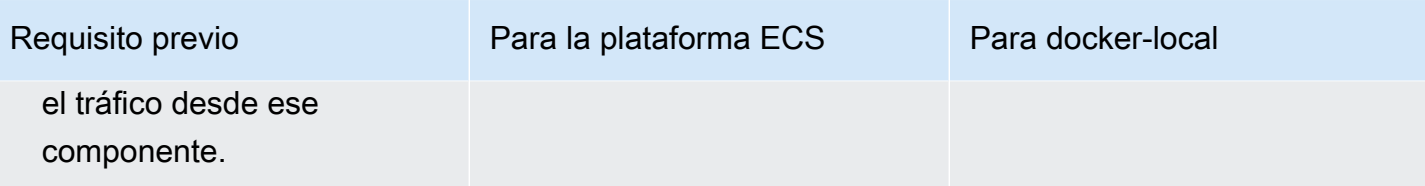

#### <span id="page-45-0"></span>Requisitos previos de VPC

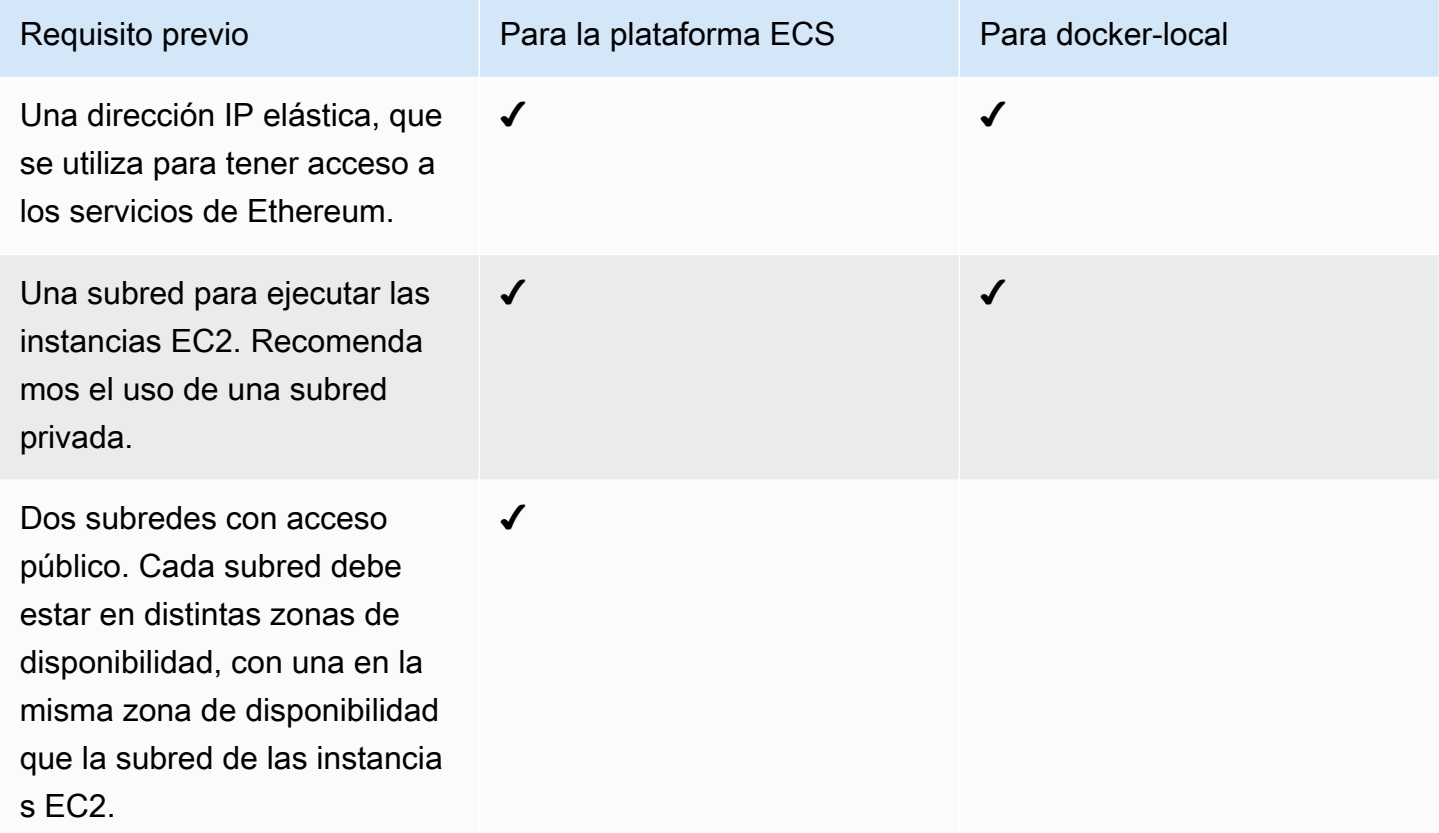

#### <span id="page-45-1"></span>Ejemplo de permisos de IAM para el perfil de instancia EC2 y el rol de ECS

Debe especificar el ARN de un perfil de instancia EC2 como uno de los parámetros cuando utilice la plantilla. Si utiliza la plataforma de contenedores ECS, también debe especificar el ARN de un rol de ECS. Las políticas de permisos asociadas a estos roles permiten a los recursos de AWS y a las instancias del clúster interactuar con otros recursos de AWS. Para obtener más información, consulte [Roles de IAM](https://docs.aws.amazon.com/IAM/latest/UserGuide/id_roles.html) en la Guía del usuario de IAM. Utilice las instrucciones de política y los procedimientos siguientes como punto de partida para la creación de los permisos.

Ejemplo de política de permisos para el perfil de instancia EC2

La siguiente política de permisos demuestra las acciones permitidas para el perfil de instancia EC2 cuando se elige la plataforma de contenedores ECS. Se pueden utilizar las mismas instrucciones de política en una plataforma de contenedores docker-local, quitando las claves de contexto ecs para limitar el acceso.

```
{ 
     "Version": "2012-10-17", 
     "Statement": [ 
          { 
              "Effect": "Allow", 
              "Action": [ 
                   "ecs:CreateCluster", 
                   "ecs:DeregisterContainerInstance", 
                   "ecs:DiscoverPollEndpoint", 
                   "ecs:Poll", 
                   "ecs:RegisterContainerInstance", 
                   "ecs:StartTelemetrySession", 
                   "ecs:Submit*", 
                   "ecr:GetAuthorizationToken", 
                   "ecr:BatchCheckLayerAvailability", 
                   "ecr:GetDownloadUrlForLayer", 
                   "ecr:BatchGetImage", 
                   "logs:CreateLogStream", 
                   "logs:PutLogEvents", 
                   "dynamodb:BatchGetItem", 
                   "dynamodb:BatchWriteItem", 
                   "dynamodb:PutItem", 
                   "dynamodb:DeleteItem", 
                   "dynamodb:GetItem", 
                   "dynamodb:Scan", 
                   "dynamodb:Query", 
                   "dynamodb:UpdateItem" 
              ], 
               "Resource": "*" 
          } 
     ]
}
```
<span id="page-47-0"></span>Creación del rol y los permisos de ECS

Para los permisos asociados a la función de ECS, le recomendamos que comience con la política de permisos de AmazonEC2. ContainerServiceRole Utilice el procedimiento siguiente para crear un rol y asociarle esta política de permisos. Utilice la consola de IAM para ver la mayoría de los up-to-date permisos de esta política.

Crear el rol de IAM para Amazon ECS

- 1. Abra la consola de IAM en [https://console.aws.amazon.com/iam/.](https://console.aws.amazon.com/iam/)
- 2. En el panel de navegación, elija Roles, Crear rol.
- 3. En Select type of trusted entity (Seleccionar tipo de entidad de confianza), elija AWS service.
- 4. En Choose the service that will use this role (Elegir el servicio que usará este rol), elija Elastic Container Service.
- 5. En Select your use case (Seleccione su caso de uso), elija Elastic Container Service (Servicio de contenedor elástico), Next:Permissions (Siguiente: Permisos).

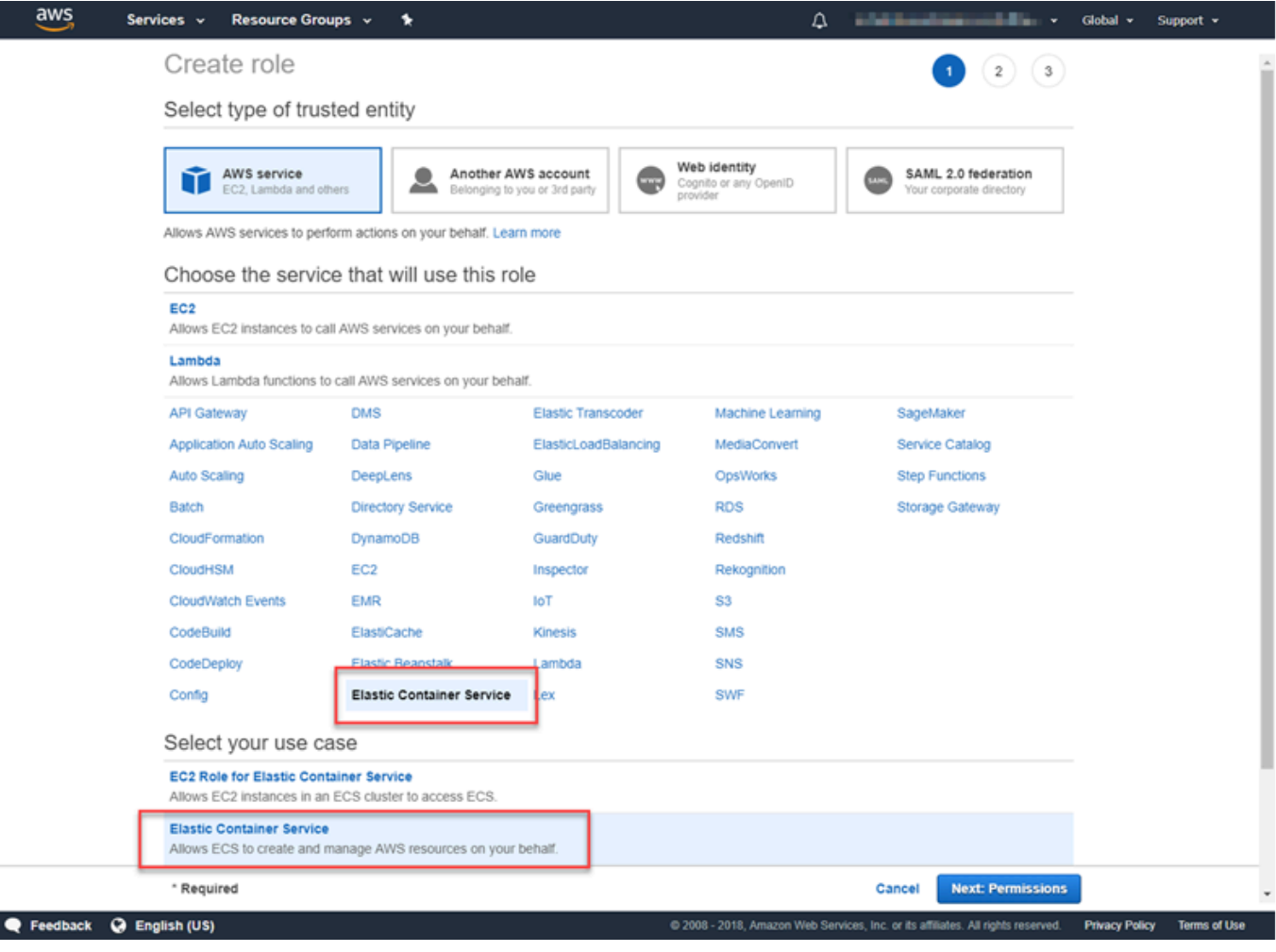

- 6. Para la política de permisos, deje seleccionada la política predeterminada (AmazonEC2 ContainerServiceRole) y elija Next:Review.
- 7. En Nombre del rol, introduzca un valor que le ayude a identificar el rol, como ECS. RoleForEthereum En Role Description (Descripción del rol), escriba un breve resumen. Anote el nombre del rol para consultarlo más adelante.
- 8. Elija Crear rol.
- 9. Seleccione en la lista el rol que acaba de crear. Si su cuenta tiene varios roles, puede buscar el nombre de rol.

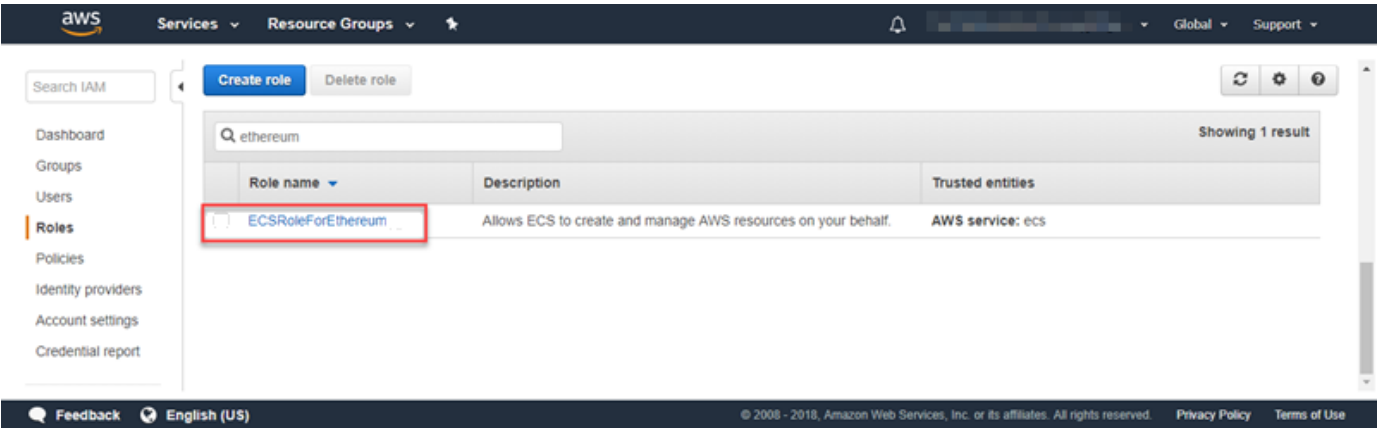

10. Copie el valor de Role ARN (ARN del rol) y guárdelo donde pueda copiarlo de nuevo. Necesitará este ARN al crear la red Ethereum.

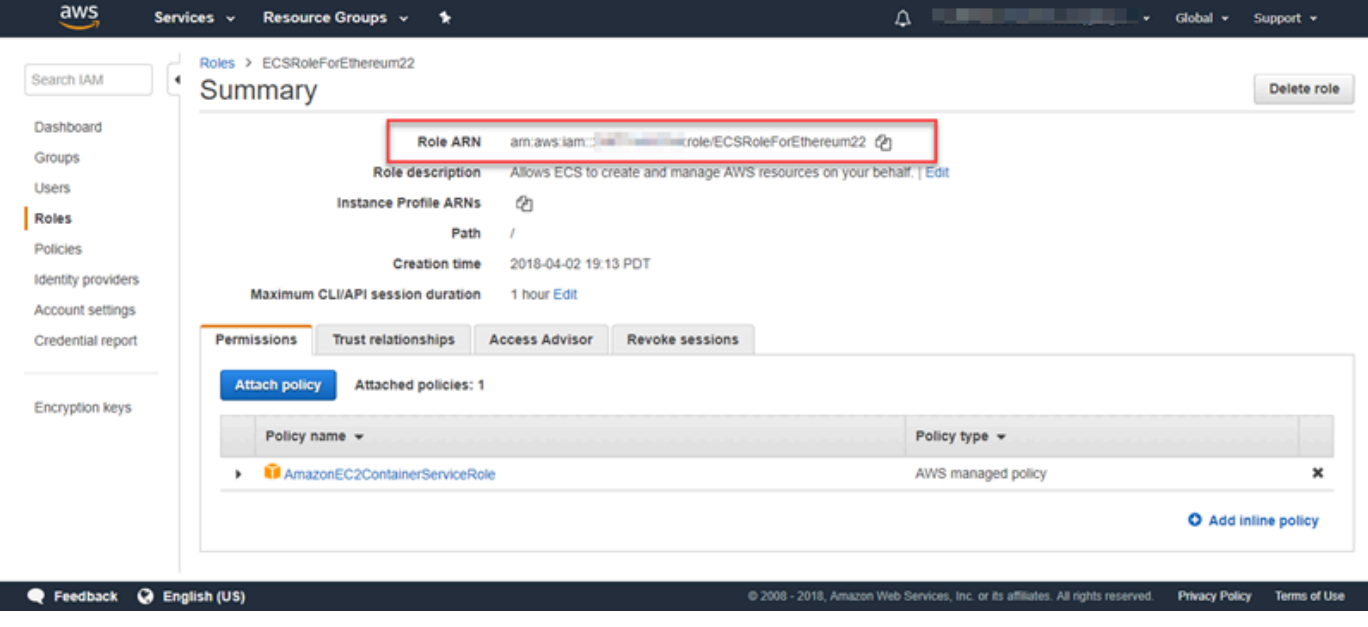

### <span id="page-49-0"></span>Conexión a Ethereum Resources

Una vez que la pila raíz creada con la plantilla muestre CREATE\_COMPLETE, puede conectarse a los recursos de Ethereum mediante la consola de AWS CloudFormation. La forma de conectarse depende de la plataforma de contenedores elegida, ECS o docker-local:

- ECS: la pestaña Salida de la pila raíz proporciona enlaces a los servicios que se ejecutan en el equilibrador de carga de aplicaciones. No es posible tener acceso directo a estas direcciones URL por motivos de seguridad. Para conectarse a ellas, puede configurar y utilizar un host bastión para que actúe como proxy durante la conexión. Para obtener más información, consulte [Conexiones](#page-49-1) [proxy mediante un host bastión](#page-49-1) más abajo.
- docker-local: puede conectarse utilizando la dirección IP de la instancia EC2 que aloja los servicios de Ethereum como se indica a continuación. Utilice la consola de EC2 para encontrar la *dirección-IP-de-ec2* de la instancia creada por la plantilla.
	- EthStats*—Utilice la dirección IP de EC2 http://*
	- EthExplorer *Utilice la dirección IP http://EC2-IP:8080*
	- EthJsonRpc— Utilice la *dirección IP http://EC2-IP:8545*

Si ha especificado una subred pública para Ethereum Network Subnet ID (ID de subred de la red Ethereum) (List of VPC Subnets to use (Lista de subredes de VPC que se van a utilizar) dentro de la plantilla), puede conectarse directamente. El cliente debe ser un origen de confianza de tráfico entrante para SSH (puerto 22), así como los puertos de la lista. Esto lo determina el grupo de seguridad de EC2 que se especificó mediante la AWS Blockchain Template para Ethereum.

Si ha especificado una subred privada, puede configurar y utilizar un host bastión para que actúe como proxy en las conexiones con estas direcciones. Para obtener más información, consulte [Conexiones proxy mediante un host bastión](#page-49-1) más abajo.

#### <span id="page-49-1"></span>Conexiones proxy mediante un host bastión

En algunas configuraciones, es posible que los servicios de Ethereum no estén disponibles públicamente. En esos casos, puede conectarse a los recursos de Ethereum a través de un host bastión. Para obtener más información sobre los hosts bastión, consulte [Arquitectura de host bastión](https://docs.aws.amazon.com/quickstart/latest/linux-bastion/architecture.html)  [de Linux](https://docs.aws.amazon.com/quickstart/latest/linux-bastion/architecture.html) en la Guía de inicio rápido del host bastión de Linux.

El host bastión es una instancia EC2. Asegúrese de que se cumplan los siguientes requisitos:

- La instancia EC2 del host bastión se encuentra dentro de una subred pública con la asignación automática de IP pública habilitada y que tiene una puerta de enlace de Internet.
- El host bastión tiene el par de claves que permite conexiones SSH.
- El host bastión está asociado a un grupo de seguridad que permite el tráfico SSH entrante desde los clientes que se conecten.
- El grupo de seguridad asignado a los hosts de Ethereum (por ejemplo, el equilibrador de carga de aplicaciones si ECS es la plataforma de contenedores, o la instancia EC2 del host si dockerlocal es la plataforma de contenedores) permite el tráfico entrante en todos los puertos desde los orígenes que se encuentren en la VPC.

Si tiene un host bastión configurado, asegúrese de que los clientes que se conecten utilicen el host bastión como proxy. En el siguiente ejemplo, se muestra cómo establecer una conexión de proxy mediante Mac OS. Sustituya *BastionIP* por la dirección IP de la instancia EC2 del host del bastión y *MySshKey.pem* por el archivo de pares de claves que copió en el host del bastión.

En la línea de comando, escriba lo siguiente:

ssh -i *mySshKey.pem* ec2-user@*BastionIP* -D 9001

Así se configura el reenvío de puertos del puerto 9001 de la máquina local al host bastión.

A continuación, configure su navegador o sistema para que utilice el proxy SOCKS para localhost:9001. Por ejemplo, si usa Mac OS, seleccione System preferences (Preferencias del Sistema), Network (Red), Advanced (Avanzado), seleccione SOCKS proxy y escriba localhost:9001.

Si utilizas la opción FoxyProxy Estándar con Chrome, selecciona Más herramientas y extensiones. En FoxyProxy Estándar, selecciona Detalles, Opciones de extensión y Añadir nuevo proxy. Seleccione Manual Proxy Configuration (Configuración manual del proxy). En Host or IP Address (Host o dirección IP) escriba localhost y en Port (Puerto) escriba 9001. Seleccione SOCKS Proxy?, Save (Guardar).

<span id="page-50-0"></span>Ahora debería poder conectarse a las direcciones de host enumeradas en la salida de la plantilla.

## Uso de AWS Blockchain Template para Hyperledger Fabric

Hyperledger Fabric es un marco de trabajo de cadena de bloques que ejecuta contratos inteligentes denominados código de cadena escritos en Go. Es posible crear una red privada con Hyperledger

Fabric para limitar los homólogos que se pueden conectar a la red y participar en ella. Para obtener más información sobre Hyperledger Fabric, consulte la documentación de [Hyperledger Fabric.](https://hyperledger-fabric.readthedocs.io/en/release-1.1/) Para obtener más información sobre los códigos de cadena, consulte el tema [Chaincode for Developers](https://hyperledger-fabric.readthedocs.io/en/release-1.1/chaincode4ade.html) en la documentación de [Hyperledger Fabric.](https://hyperledger-fabric.readthedocs.io/en/release-1.1/)

La AWS Blockchain Template para Hyperledger Fabric solo es compatible con una plataforma de contenedores docker-local, lo que significa que los contenedores de Hyperledger Fabric se implementan en una sola instancia EC2.

### <span id="page-51-0"></span>Enlaces para el lanzamiento

Consulte [Introducción a AWS Blockchain Templates](https://aws.amazon.com/blockchain/templates/getting-started/) para ver los vínculos para lanzar AWS CloudFormation en regiones específicas utilizando las plantillas de Hyperledger Fabric.

### <span id="page-51-1"></span>AWS Blockchain Template para componentes de Hyperledger Fabric

La AWS Blockchain Template para Hyperledger Fabric crea una instancia EC2 con Docker y lanza una red Hyperledger Fabric utilizando los contenedores de dicha instancia. La red incluye un servicio de orden y tres organizaciones, cada una con un servicio de homólogos. La plantilla también lanza un contenedor de Hyperledger Explorer, que le permite examinar los datos de cadena de bloques. Se lanza un contenedor de servidor de PostgreSQL para admitir Hyperledger Explorer.

El siguiente diagrama muestra una red de Hyperledger Fabric creada con la plantilla:

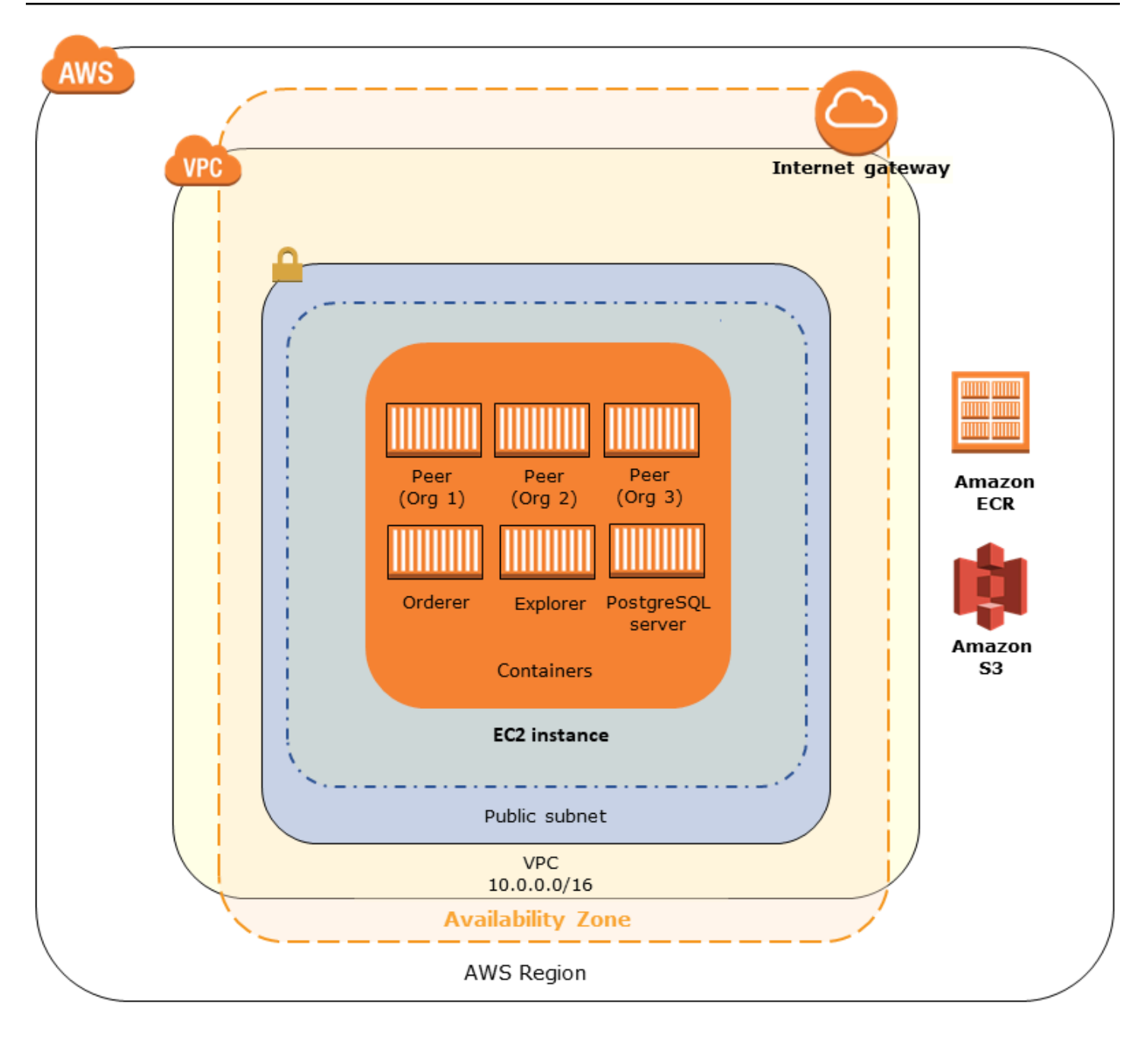

### <span id="page-52-0"></span>Requisitos previos

Antes de lanzar una red de Hyperledger Fabric con la plantilla, asegúrese de que se cumplen los requisitos siguientes:

• La entidad principal (usuario o grupo) de IAM que utilice debe tener permiso para trabajar con todos los servicios relacionados.

- Se debe tener acceso a un par de claves que se puede utilizar para obtener acceso a las instancias EC2 (por ejemplo, mediante SSH). La clave debe existir en la misma región que la instancia.
- Se debe tener un perfil de instancia EC2 con una política de permisos asociada que permita el acceso a Amazon S3 y a Amazon Elastic Container Registry (Amazon ECR) para extraer contenedores. Si desea ver un ejemplo de política de permisos, consulte [Ejemplo de permisos de](#page-53-0)  [IAM para el perfil de instancia EC2.](#page-53-0)
- Se debe tener una red de Amazon VPC con una subred pública, o una subred privada con una puerta de enlace NAT y una dirección IP elástica para que se pueda obtener acceso a Amazon S3, AWS CloudFormation y Amazon ECR.
- Se debe tener un grupo de seguridad de EC2 con reglas de entrada que permitan el tráfico SSH (puerto 22) desde las direcciones IP que necesiten conectarse a la instancia mediante SSH, y lo mismo para los clientes que necesiten conectarse a Hyperledger Explorer (puerto 8080).

<span id="page-53-0"></span>Ejemplo de permisos de IAM para el perfil de instancia EC2

Debe especificar el ARN de un perfil de instancia EC2 como uno de los parámetros cuando utilice la AWS Blockchain Template para Hyperledger Fabric. Utilice la siguiente instrucción de política como punto de partida para la política de permisos asociada a ese rol y ese perfil de instancia de EC2.

```
{ 
     "Version": "2012-10-17", 
     "Statement": [ 
          { 
               "Effect": "Allow", 
               "Action": [ 
                   "ecr:GetAuthorizationToken", 
                   "ecr:BatchCheckLayerAvailability", 
                   "ecr:GetDownloadUrlForLayer", 
                   "ecr:GetRepositoryPolicy", 
                   "ecr:DescribeRepositories", 
                   "ecr:ListImages", 
                   "ecr:DescribeImages", 
                   "ecr:BatchGetImage", 
                   "s3:Get*", 
                   "s3:List*" 
               ], 
               "Resource": "*"
```
}

 ] }

## <span id="page-54-0"></span>Conexión a los recursos de Hyperledger Fabric

Una vez que la pila raíz creada con la plantilla muestre CREATE\_COMPLETE, puede conectarse a los recursos de Hyperledger Fabric de la instancia EC2. Si ha especificado una subred pública, puede conectarse a la instancia EC2 al igual que haría con cualquier otra instancia EC2. Para más información, consulte [Conexión a la instancia de Linux mediante SSH](https://docs.aws.amazon.com/AWSEC2/latest/UserGuide/AccessingInstancesLinux.html) en la Guía del usuario de Amazon EC2 para instancias de Linux.

Si ha especificado una subred privada, puede configurar y utilizar un host bastión para que actúe como proxy en las conexiones a los recursos de Hyperledger Fabric. Para obtener más información, consulte [Conexiones proxy mediante un host bastión](#page-49-1) más abajo.

#### **a** Note

Es posible que observe que la plantilla asigna una dirección IP pública a la instancia EC2 que aloja los servicios de Hyperledger Fabric; sin embargo, esta dirección IP no está accesible públicamente, ya que las políticas de direccionamiento de la subred privada especificada no permiten el tráfico entre esta dirección IP y los orígenes públicos.

#### Conexiones proxy mediante un host bastión

En algunas configuraciones, es posible que los servicios de Hyperledger Fabric no estén disponibles públicamente. En esos casos, puede conectarse a los recursos de Hyperledger Fabric a través de un host bastión. Para obtener más información sobre los hosts bastión, consulte [Arquitectura de host](https://docs.aws.amazon.com/quickstart/latest/linux-bastion/architecture.html)  [bastión de Linux](https://docs.aws.amazon.com/quickstart/latest/linux-bastion/architecture.html) en la Guía de inicio rápido del host bastión de Linux.

El host bastión es una instancia EC2. Asegúrese de que se cumplan los siguientes requisitos:

- La instancia EC2 del host bastión se encuentra dentro de una subred pública con la asignación automática de IP pública habilitada y que tiene una puerta de enlace de Internet.
- El host bastión tiene el par de claves que permite conexiones SSH.
- El host bastión está asociado a un grupo de seguridad que permite el tráfico SSH entrante desde los clientes que se conecten.

• El grupo de seguridad asignado a los hosts de Hyperledger Fabric (por ejemplo, el equilibrador de carga de aplicaciones si ECS es la plataforma de contenedores, o la instancia EC2 del host si docker-local es la plataforma de contenedores) permite el tráfico entrante en todos los puertos desde los orígenes que se encuentren en la VPC.

Si tiene un host bastión configurado, asegúrese de que los clientes que se conecten utilicen el host bastión como proxy. En el siguiente ejemplo, se muestra cómo establecer una conexión de proxy mediante Mac OS. Sustituya *BastionIP* por la dirección IP de la instancia EC2 del host del bastión y *MySshKey.pem* por el archivo de pares de claves que copió en el host del bastión.

En la línea de comando, escriba lo siguiente:

```
ssh -i mySshKey.pem ec2-user@BastionIP -D 9001
```
Así se configura el reenvío de puertos del puerto 9001 de la máquina local al host bastión.

A continuación, configure su navegador o sistema para que utilice el proxy SOCKS para localhost:9001. Por ejemplo, si usa Mac OS, seleccione System preferences (Preferencias del Sistema), Network (Red), Advanced (Avanzado), seleccione SOCKS proxy y escriba localhost:9001.

Si utilizas la opción FoxyProxy Estándar con Chrome, selecciona Más herramientas y extensiones. En FoxyProxy Estándar, selecciona Detalles, Opciones de extensión y Añadir nuevo proxy. Seleccione Manual Proxy Configuration (Configuración manual del proxy). En Host or IP Address (Host o dirección IP) escriba localhost y en Port (Puerto) escriba 9001. Seleccione SOCKS Proxy?, Save (Guardar).

Ahora debería poder conectarse a las direcciones de host de Hyperledger Fabric enumeradas en la salida de la plantilla.

# <span id="page-56-0"></span>Historial de revisiones del documento

En la tabla siguiente, se describen los cambios realizados en esta guía.

Última actualización de la documentación: 1 de mayo de 2019

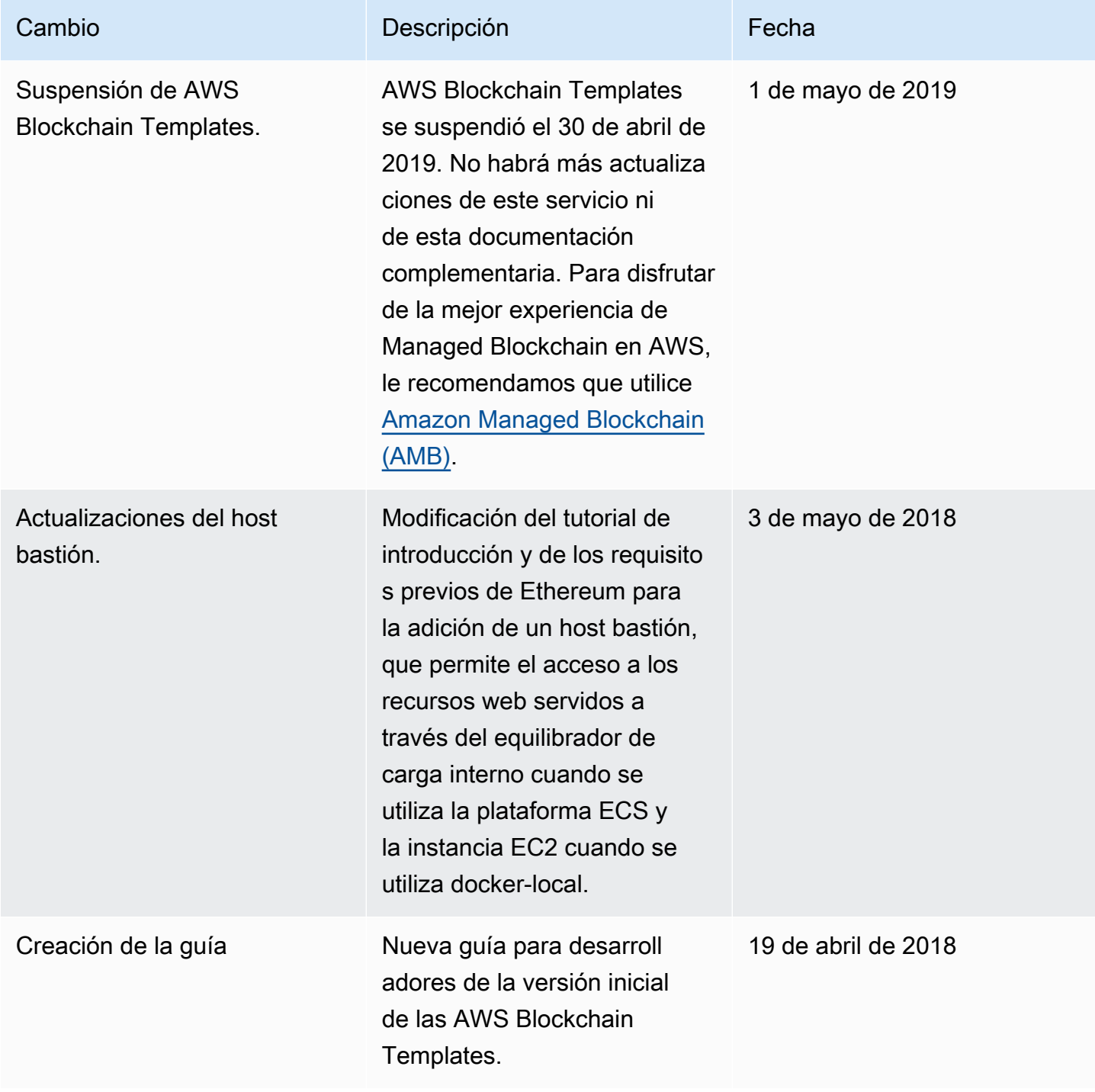

# <span id="page-57-0"></span>Glosario de AWS

Para ver la terminología más reciente de AWS, consulte el [Glosario de AWS](https://docs.aws.amazon.com/glossary/latest/reference/glos-chap.html) en la Referencia de Glosario de AWS.